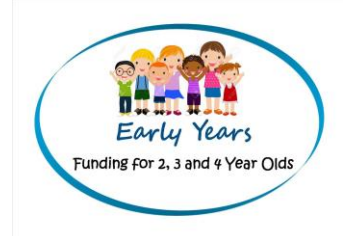

# **Synergy FIS Provider Portal**

# **Online Funding Guidance**

**Date: August 2020**

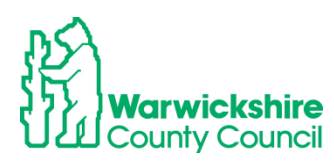

# **Contents**

**Key:**

 $\left\vert \cdot\right\vert$ 

 $\Box$ 

 $\mathcal{L}_{\mathcal{A}}$ 'How to' Processes

Home Tabs

Funding tabs

Actuals tabs

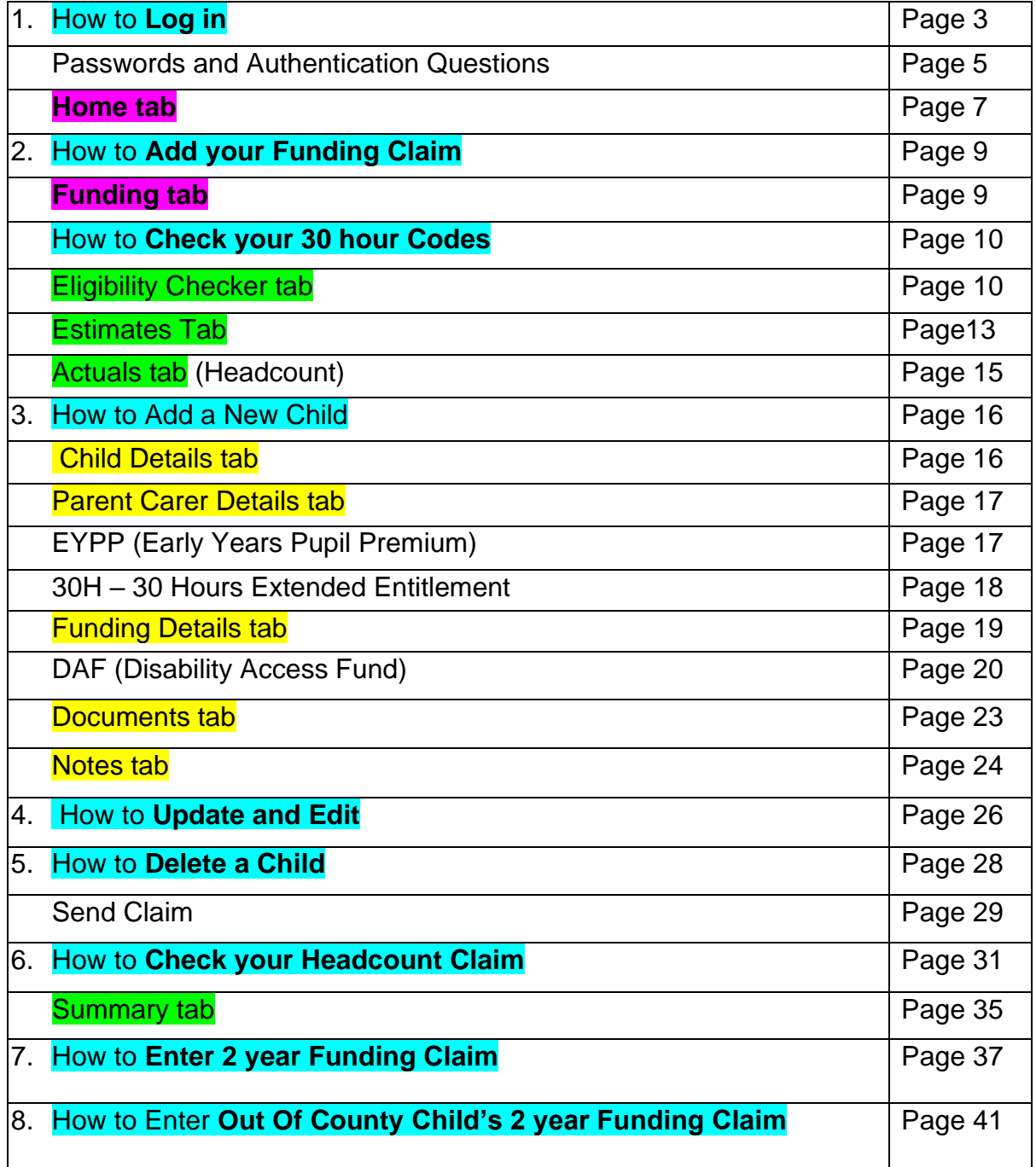

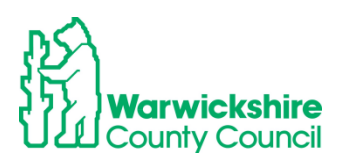

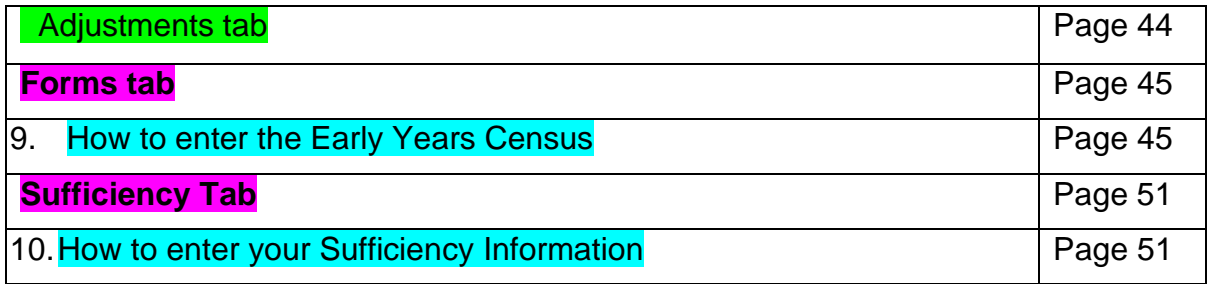

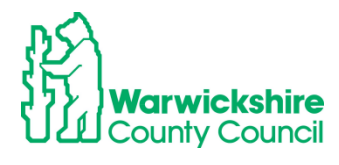

# **1. How to Log in**

The Early Years Funding Office will set up your registration and issue you with a user name and initial password. This will be sent to you by email.

**Note: We recommend that you use the username that we send you rather than your email address.**

The web address for the Synergy Portal is:

<https://admissions.warwickshire.gov.uk/synergy/providers>

The log in page will appear:

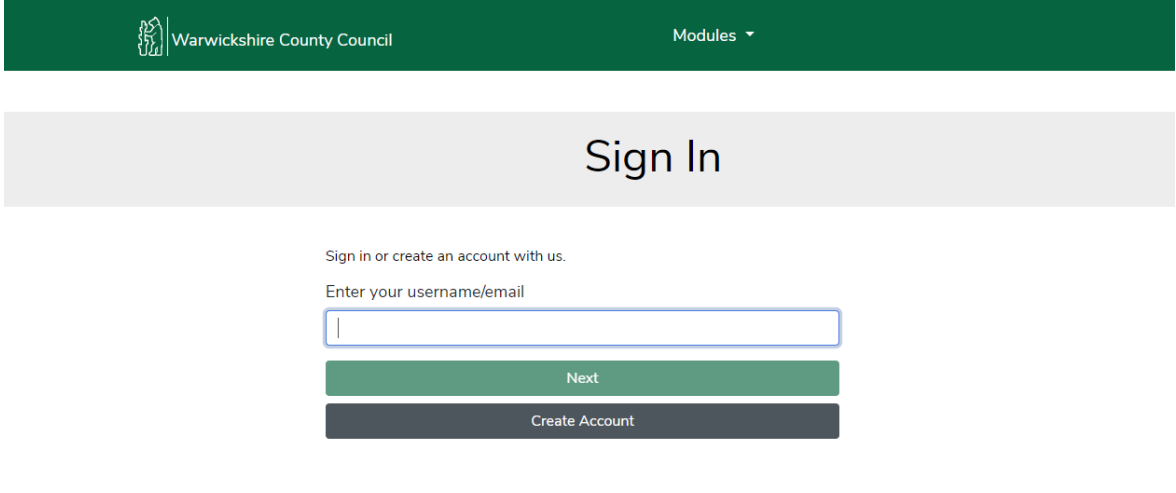

Enter your username and click on the 'Next' bar

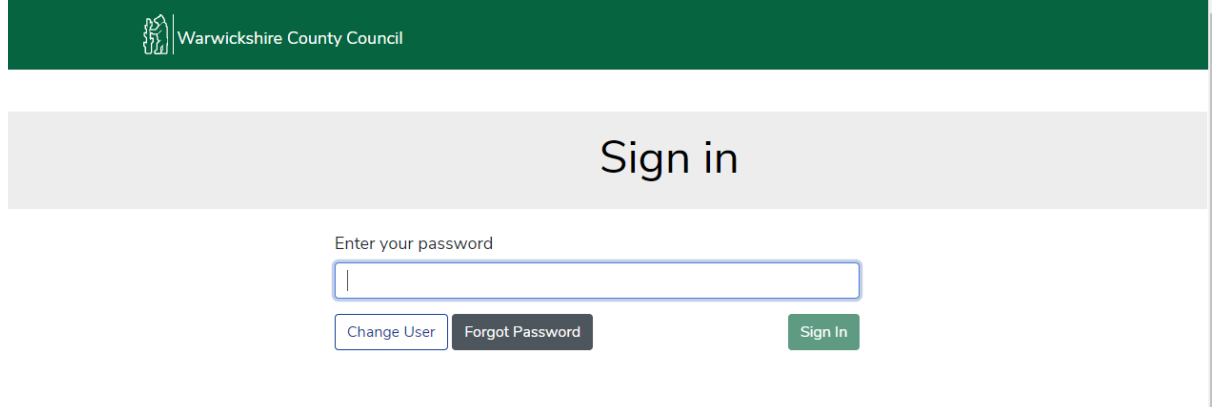

Enter your password and click on 'Sign in'

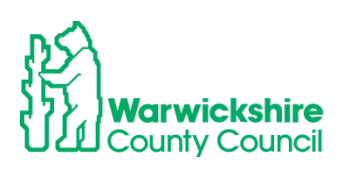

If it is the first time you have used the Provider Portal, you will need to use the Temporary Password sent to you by email by the Funding Office.

The system may prompt you but if not, you will need to change the password and authentication questions.

#### **Password**

The temporary password sent to you by email will expire within three days so this will need changing as soon as possible.

You need to click on your username on the bar, see example below and the following will appear:

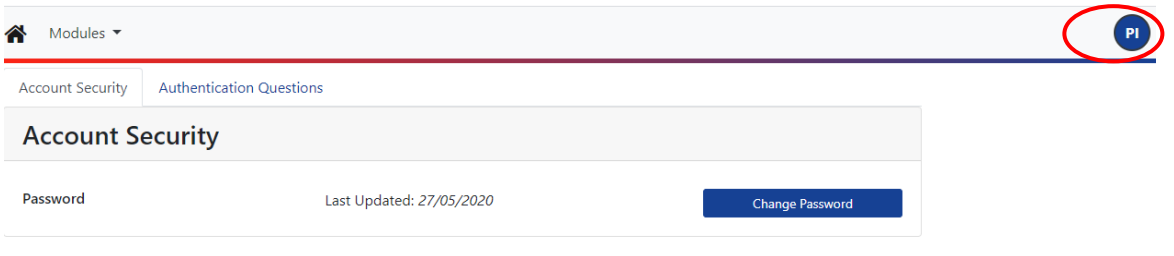

#### Select the 'Change Password' box

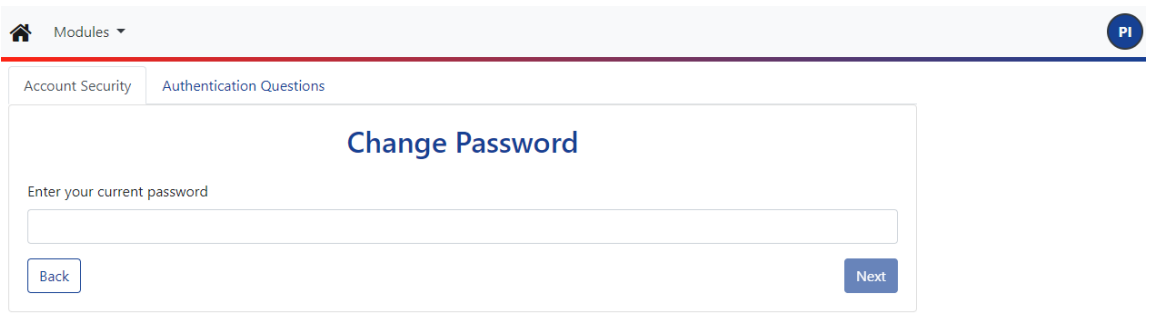

Enter the temporary password sent to you by the Funding Office by email and click on 'Next'

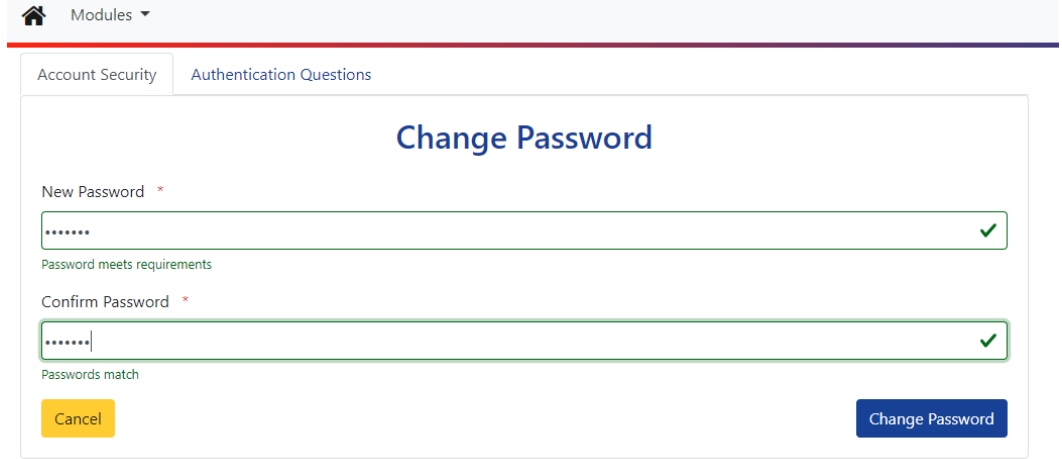

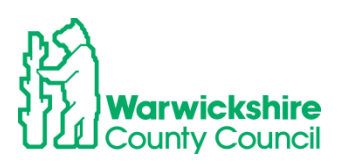

Add a new password of your choice. It is a good idea to keep a note of it in a safe place.

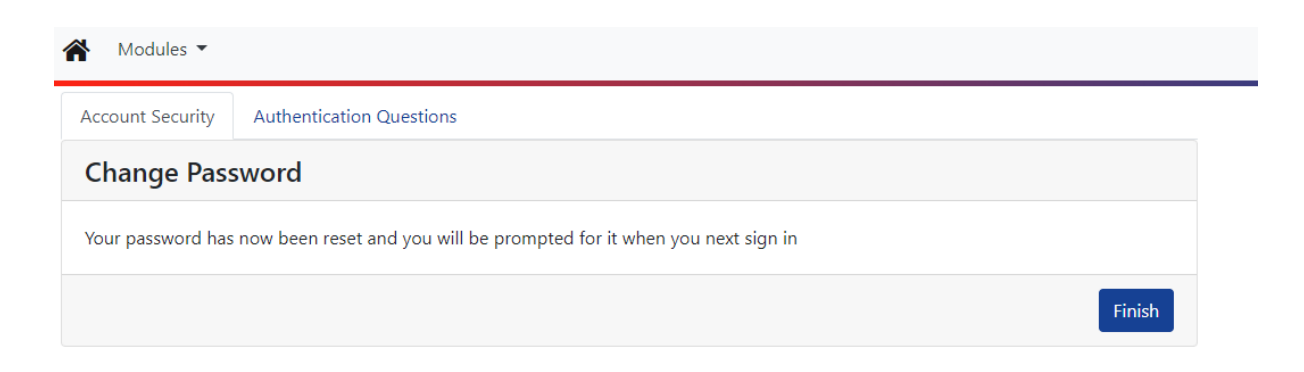

Click Finish once the new password has been verified

### **Authentication Questions:**

You will also need to change your Authentication questions. Select the Authentication Questions tab:

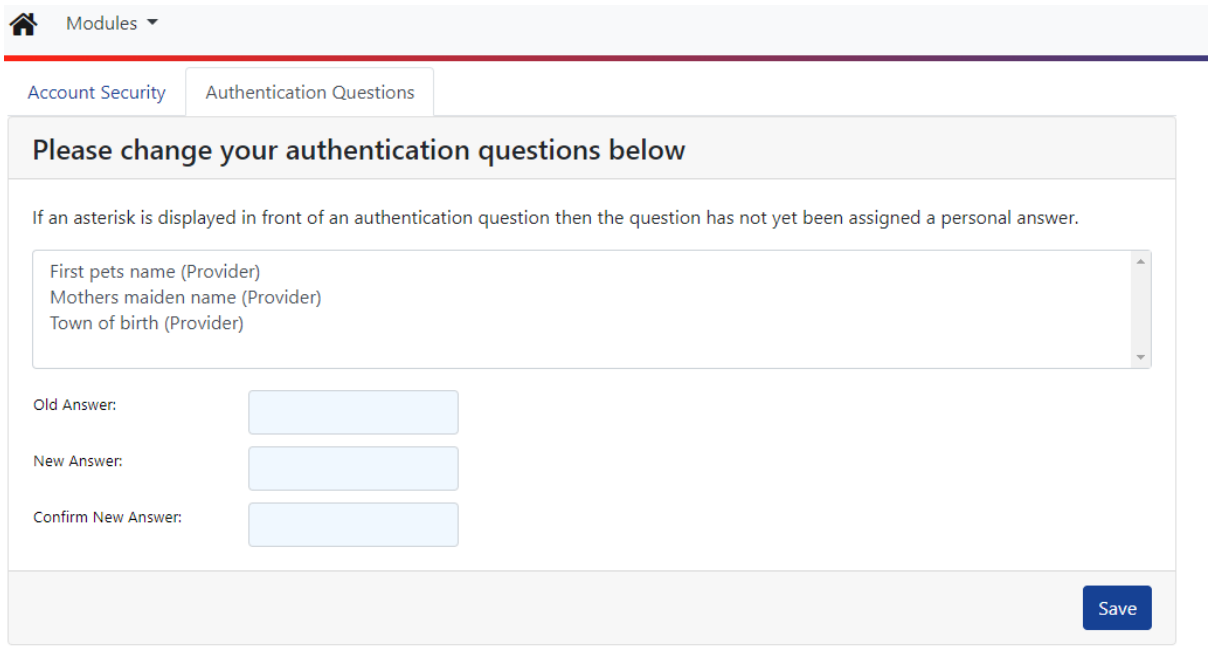

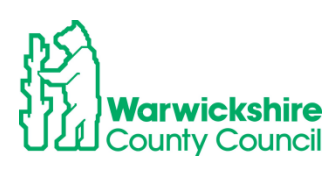

#### Select each question in turn:

First pets name (Provider) Mothers maiden name (Provider) Town of birth (Provider)

Use the default answers sent to you by the Funding Office in the confirmation email as the 'Old Answer'

When the answers have been changed the following will show:

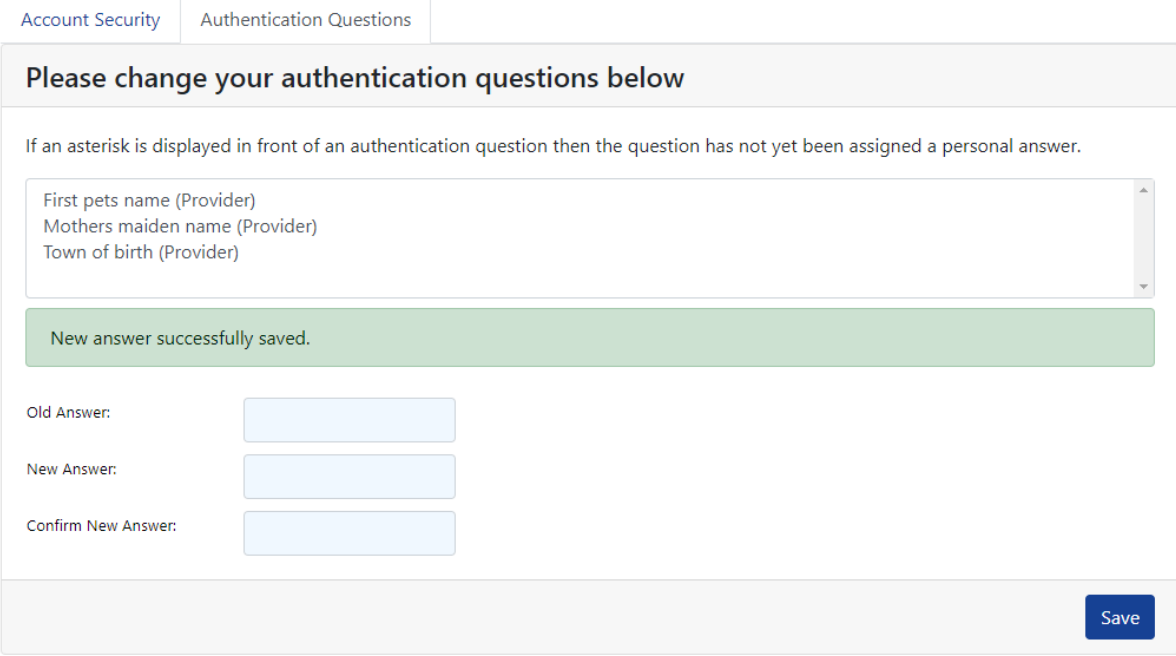

To return to the funding options select :

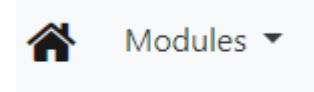

### Then select:

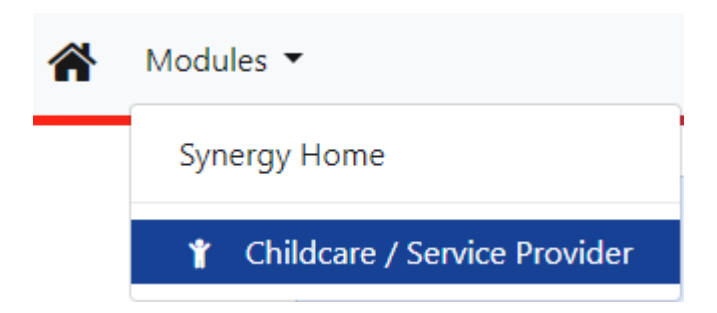

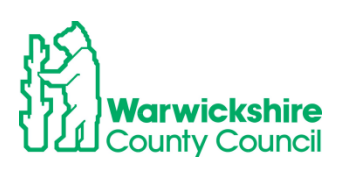

If you forget your Password, you will be able to select a token to re-set it which will be emailed to you. If you use more than one email address at your setting, make sure that you use the correct one that is in the Synergy system. If you are not sure of the email address, contact the Funding Office on 01926 742233 or email [eyfunding@warwickshire.gov.uk.](mailto:eyfunding@warwickshire.gov)

If you are having problems with getting a token, the Funding Office can reset your password for you.

#### **HOME:**

When you have successfully logged in to the portal, you will start at the **Home** page. You will have 2- 4 other tabs to choose from **Forms, Funding** and for some settings, **Sufficiency and Staff.**

The Home page details the important information for the term:

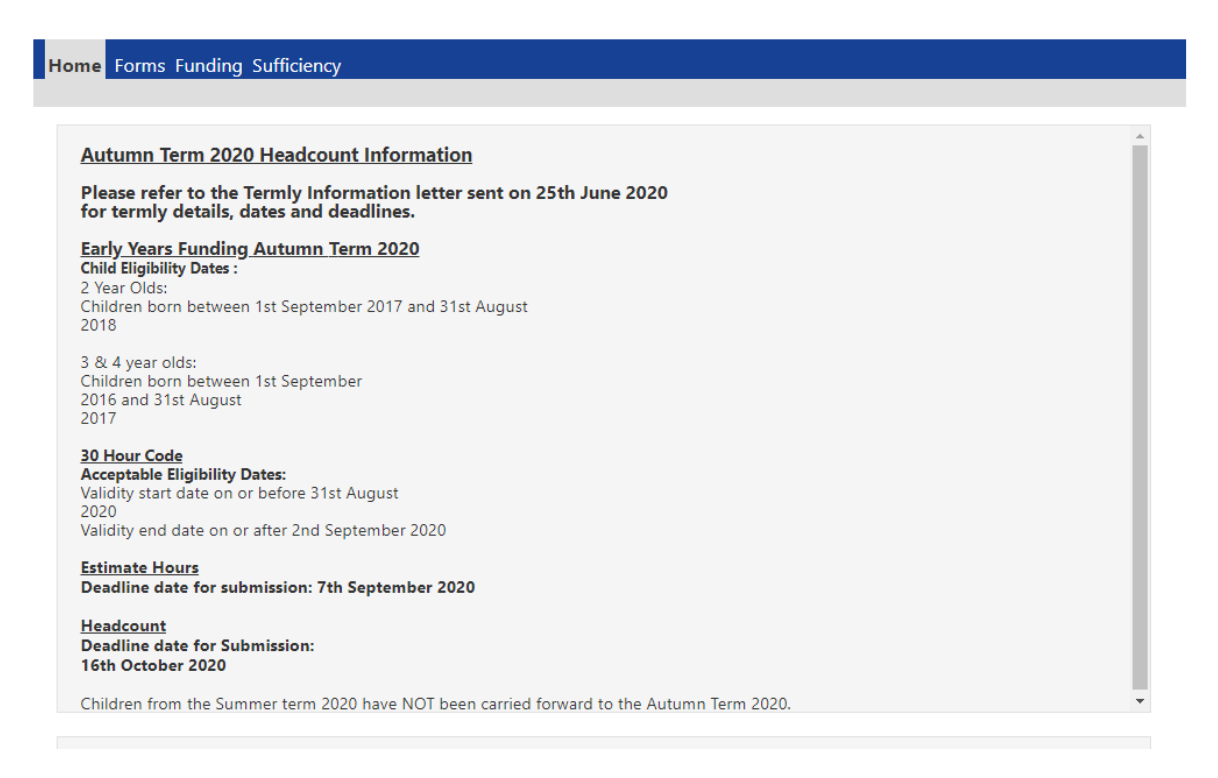

- **FORMS -** You will use the **Forms** tab to enter your Family Information Service (FIS) details and the Early Years Census in the Spring term (see page 39).
- **FUNDING –** You will use the Funding tab to enter your Estimate hours, Headcount claim and view the funding that has been paid to you.
- **SUFFICIENCY** This will not be visible to all users (Childminders) this is used termly to enter your place numbers and vacancies
- **STAFF** This is not part of the funding process and is not covered in this guidance, please contact the Family Information Service

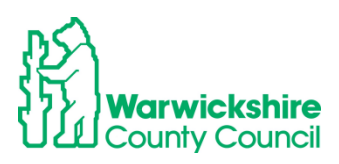

# **2. How to Enter your Funding Claim**

**Example of a 3 & 4 Year Funding Claim (for 2 year funding see page 32):**

• Select the **FUNDING tab**

There are additional security questions to answer to gain access to the **Funding** option. If you have recently been given access to **Funding**, you will be issued with temporary answers to the authentication questions, which must be changed to your own answers on first log in, see Authentication Questions above **page 6**.

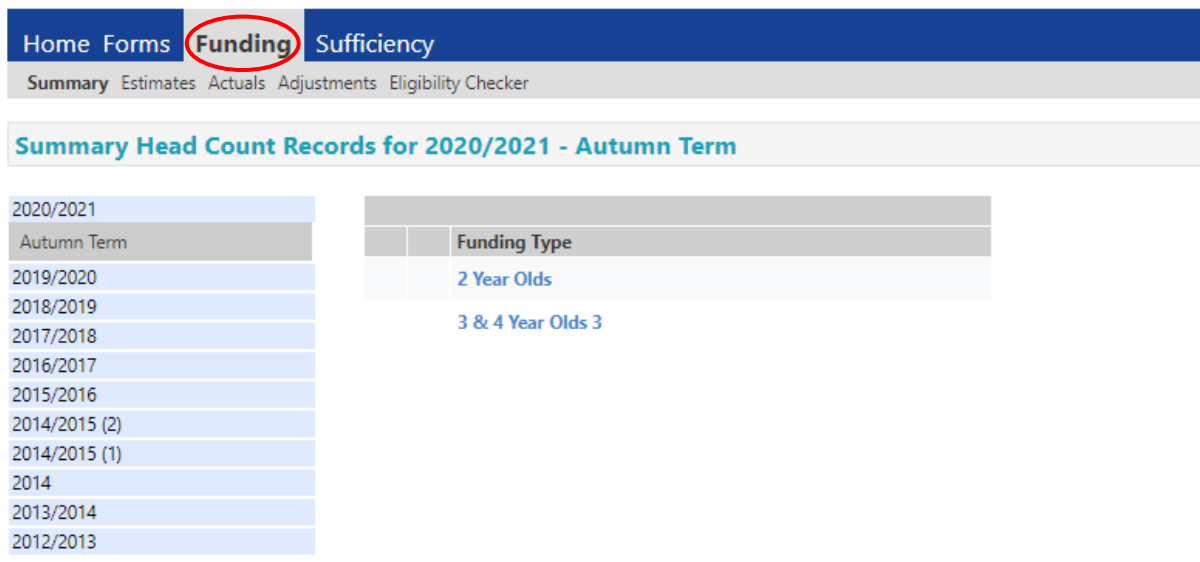

You will now be able to select tabs:

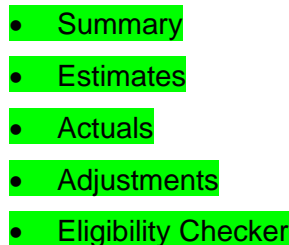

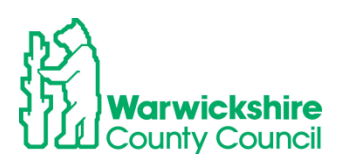

### • **How to check your 30 Hour Codes:**

**If you have 30 hour codes to validate, you need to use the Eligibility Checker tab. This is always available, including periods outside of the Headcount submission availability dates:**

### **Eligibility Checker tab**

- You will need to use the Eligibility Checker tab to check the validity dates of the 30 hour code the parents give to you
- It is also available when the Headcount submission is not open
- You should check the codes before the term starts to make sure that the code is eligible for funding for that term and that you can offer a funded place for the Extended hours

How to check the validity of the 11 digit code issued by HMRC:

- Sign into the Provider Portal in the usual way
- From the Funding menu select Eligibility Checker
- Select the **30 Hours Free Childcare** button

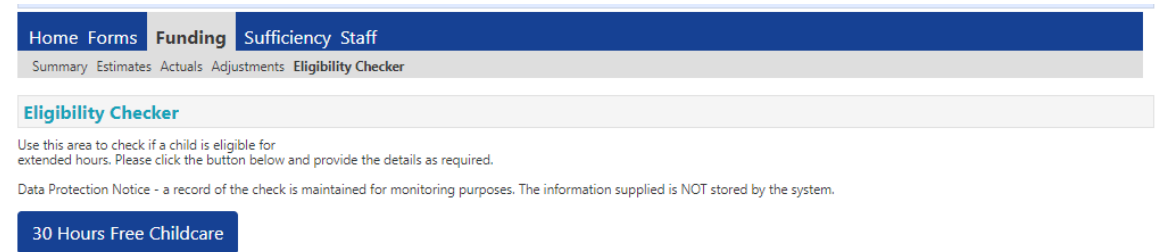

The 30 Hours Free Childcare dialog will be displayed

• Enter the mandatory details \* and click **Submit** to send the details to the ECS checker. **Do not enter the parent's Forename and Surname details.**

**Note:** This is an eligibility check on the code to make you aware of the validity dates for that code. You will then be able to decide if the code meets the date criteria for that term.

This checker is **not** linked to the 'Actual' tab where you enter the child's details. You will need to run another eligibility check when you enter the child's funding details by clicking

on:  $\begin{bmatrix} \frac{30 \text{ Hous Free Children}}{20 \text{ Hous Free Children}} \end{bmatrix}$  in the Child Funding tab.

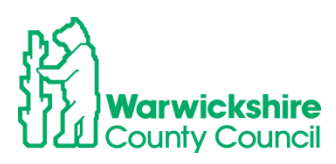

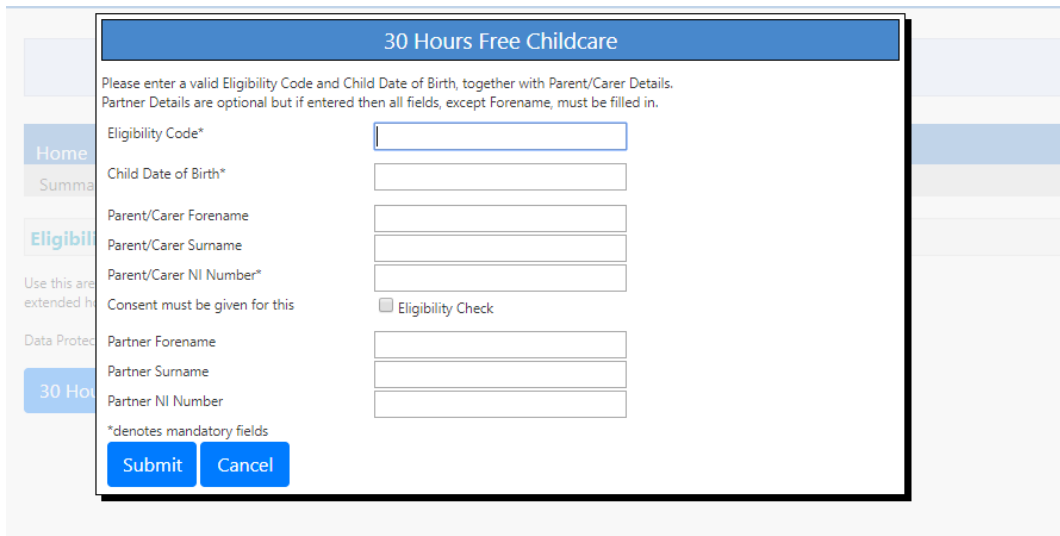

If **found**, confirmation of the details will be displayed:

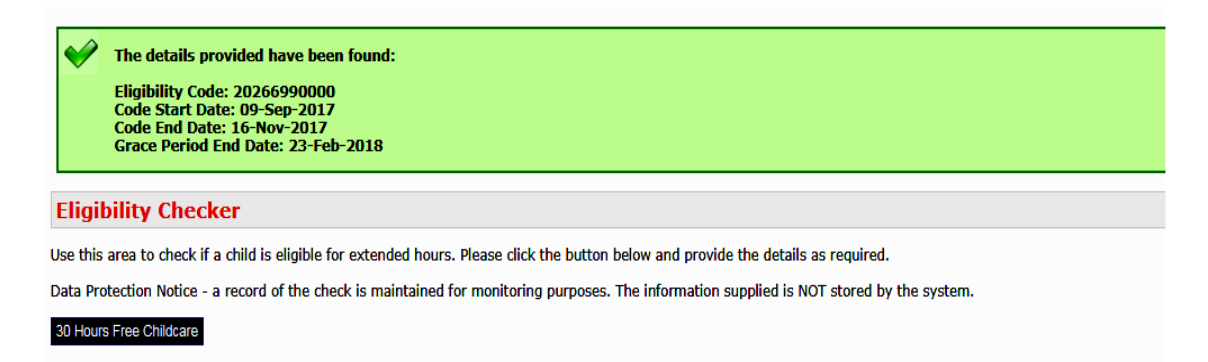

If **not found**, a message will be displayed to advise you that the details provided are not eligible:

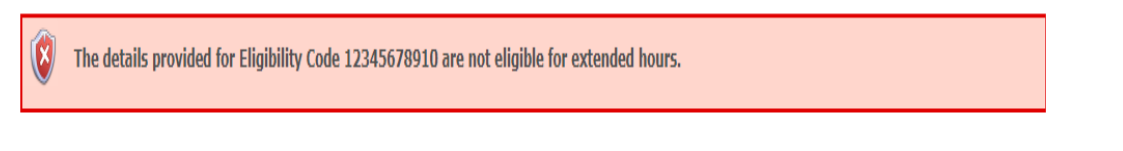

If the result shown is **not eligible for the extended hours**, then you will need to ask the parent to check the details they have given you for accuracy, **particularly the child's date of birth**, parent's NI number and the 30 hour code number. If there are still problems, the parent will need to contact HMRC on the Customer Interaction Centre number: **0300 123 4097.**

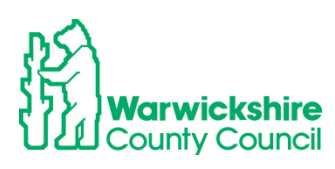

#### **Validity Dates and the Grace Period**

Please make a note of the Validity start and end dates to keep track of when the code is valid from and when it will need to be re-confirmed.

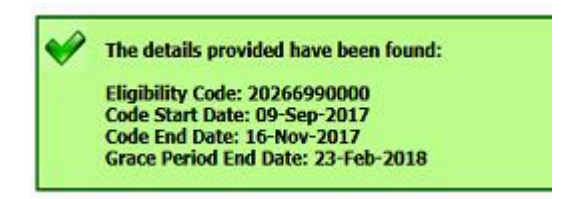

You are advised to remind parents when **the validity end date** expires and prompt them to re-confirm their code every 3 months.

You will need to know the Grace period end date, which is when funding will cease if the parent is no longer eligible or has not re-confirmed their code at the validity end date.

### **Code eligibility dates for Academic year 2020/2021**

To be an eligible code for the term, you must make sure that a code has a **start** date before the end of the previous term and an **end** date after the start of the new term i.e.:

To be valid for the **Autumn term 2020**, a start date on or before 31st August 2020 and an end date on or after 2nd September 2020

To be valid for the **Spring term 2021**, a start date on or before 31st December 2020 and an end date on or after 5th January 2021

To be valid for the **Summer term 2021**, a start date on or before 31st March 2021 and an end date on or after 19<sup>th</sup> April 2021

If a code has a **start** date dated on or after:

- 1 st September 2020 it will not be eligible for funding until January 2021
- 1 st January 2021 it will not be eligible for funding until April 2021
- 1 st April 2021 it will not be eligible for funding until September 2021

Warwickshire County Council does not have any discretionary funding and any request to fund a code dated outside of the DfE's criteria will be turned down, **in all circumstances**.

Exceptions to the standard criteria:

If a parent applied before the end of the previous term and the code's issue was delayed by HMRC, we can accept a temporary code starting with 11 dated up until 14<sup>th</sup> of September/April/January or a code starting with 500 with an issue after the deadline but with a start date backdated to 31<sup>st</sup> August/December/March.

If a code is in its Grace period, a child can continue receiving 30 hour funding until the end of the Grace period. If the Grace period falls in the following term, they can only continue to receive funding with the setting they were claiming with in the previous term.

A child cannot start a new setting or a new claim for the Extended 30 hours funding if the code is in a Grace period.

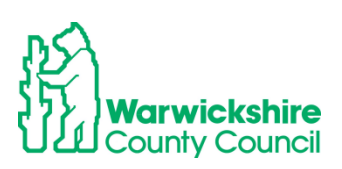

You will be using this tab to enter your estimated hours so that your Interim payment can be calculated.

- 1. Select the Estimates tab
- 2. Select the correct term
- 3. Select the correct funding type, you will need to enter the hours for both the 3 & 4 Year Olds and 2 Year Olds (if you have them) separately

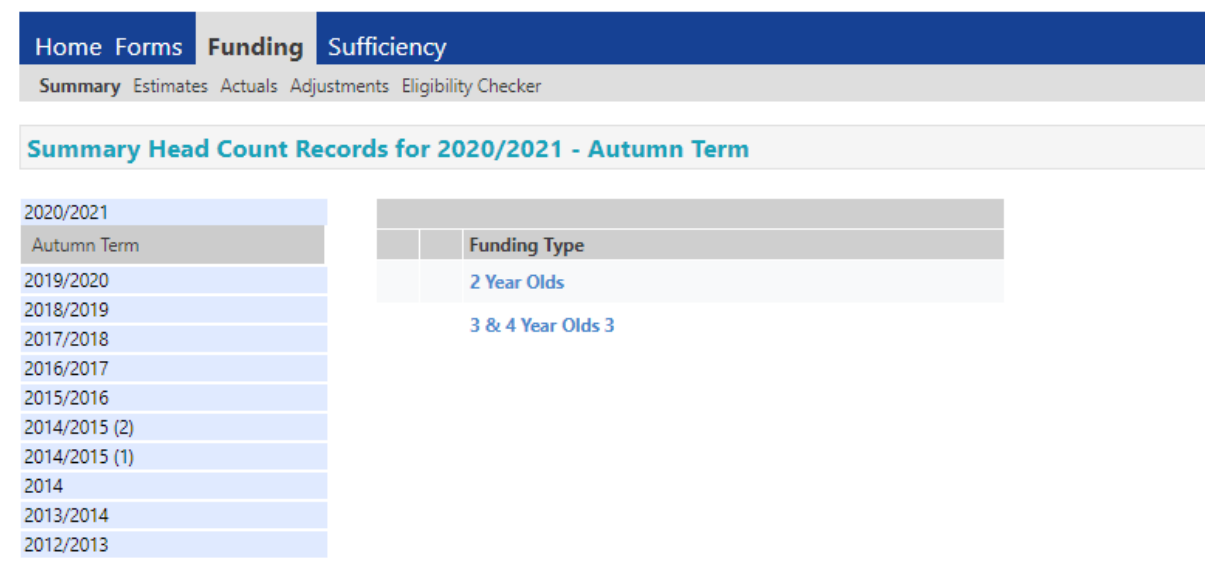

4. Enter the total number of weekly hours that you are expecting to be claiming for**\***. This is calculated by working out how may children you are expecting multiplied by the number of hours that they are expecting to be claiming for (Universal hours and Extended hours will need to be added together).

Examples:

a. If you are expecting to have 10 children attending your setting all for 15 hours you will need to enter:

10 x 15 = **150** hours to enter as you weekly hours

(10 children claiming 30 hours (15 universal and 15 extended) = **300** hours to enter

Or

b. 10 children expected to attend of which there are **5 attending 15 hours**, **3 at 10 hours** and **2 at 6 hours,** you would enter:

 $5 \times 15 = 75$  $3 \times 10 = 30$  $2 \times 6 = 12$ 

Total weekly hours to enter: 75 + 30 + 12 =**117**

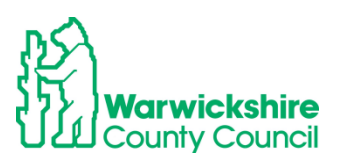

#### **\*Maintained Nursery Class or School**

Note: If you also have a governor run (s27) setting for children that are not within your class numbers (PAN), you will need to calculate each provision separately and add the numbers to the correct setting on Synergy. The Governor run (s27) setting will have 'SFGR' annotated in its name.

The hours entered in the example below are for 150 weekly hours.

5. Click on Calculate

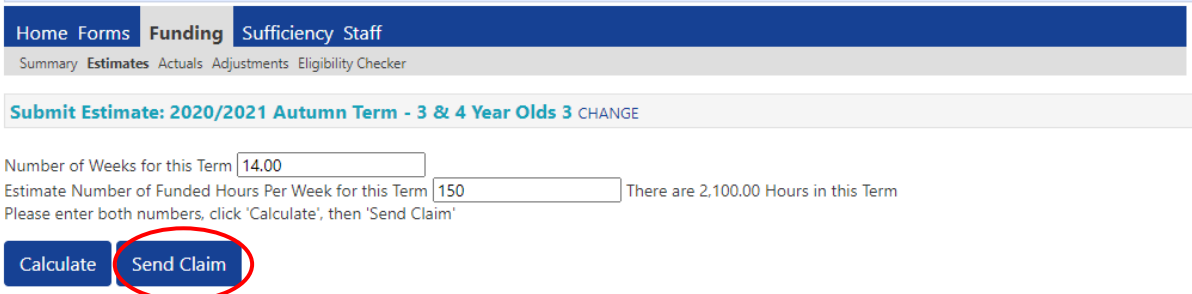

- 6. Click on Send Claim as above
- 7. When your claim has been successfully sent, the following should appear:

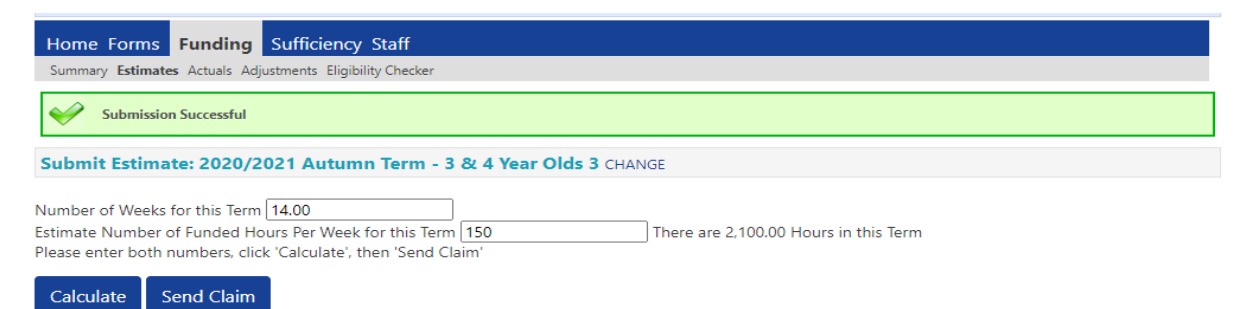

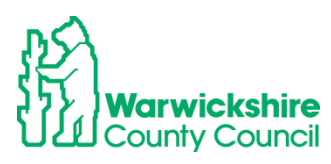

# **Actuals tab (Headcount)**

Select the Actuals tab to enter your children for the Headcount claim, only where you have a signed Parental Declaration Form (PDF) completed for the child.

You will be notified of the dates that the Synergy portal will be 'open' for you to enter your Headcount submissions in the **Termly Information letter**. The start date will usually be two weeks before the beginning of term.

You will only be able to make changes to the details if a term is available, it will show a green arrow as below:

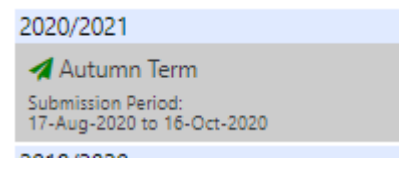

If the term is 'closed', the user will only have access to view their funding details and will not be able to make changes to the funding record. A closed term will have a no entry sign shown as below:

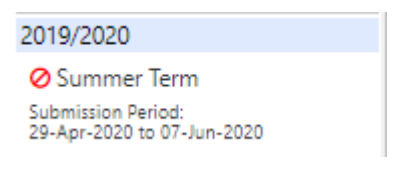

Select the correct term and funding type

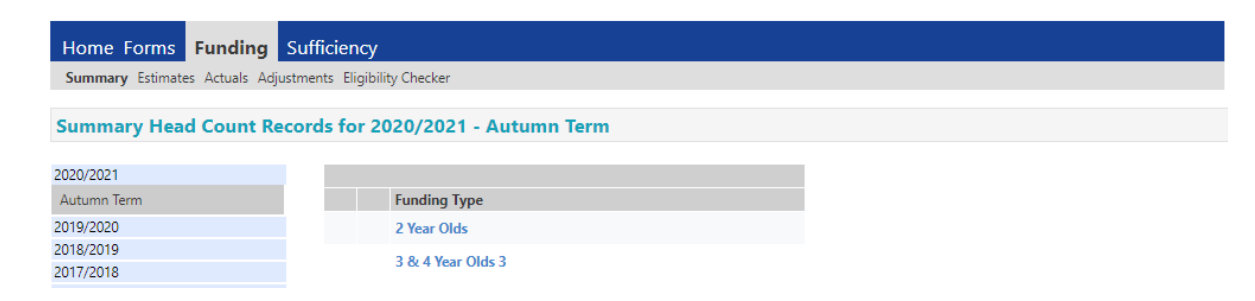

If it is the first time you have entered a claim or you do not have children carried forward from the previous term, the page will appear as below:

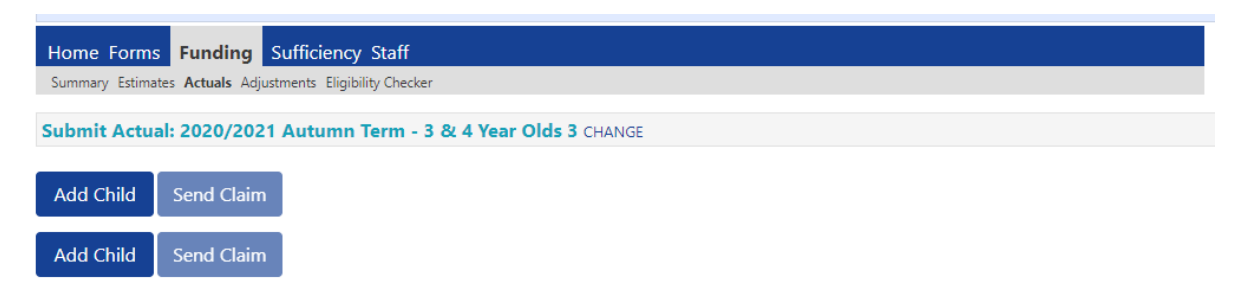

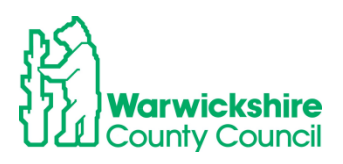

# **3. How to Add a New Child**

**Note: Do not click on Save until you have completed every tab as required**

■ Select:

**Add Child** 

The following page will appear:

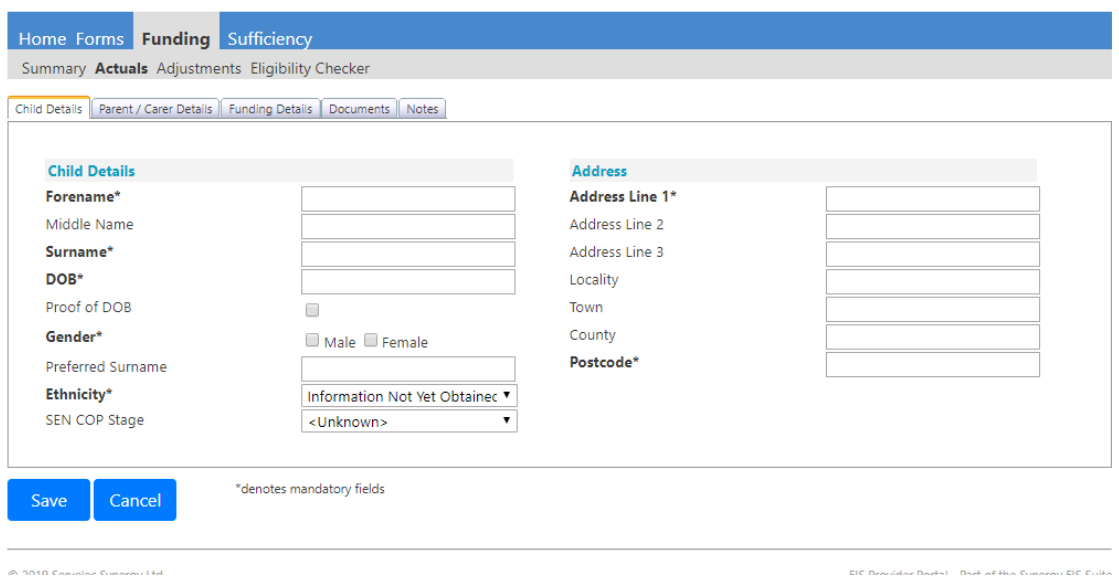

#### ▪ **Select Child Details tab**

Complete all mandatory fields marked with \*, using the information from the PDF. The child's name MUST be acurate and be their **legal** name as entered on their Birth Certificate. We are required to hold up to date and accurate information for children as we share the database with other Local Authority services.

• Make sure that the correct ethnicity and SEN are selected by clicking on the drop down arrows.

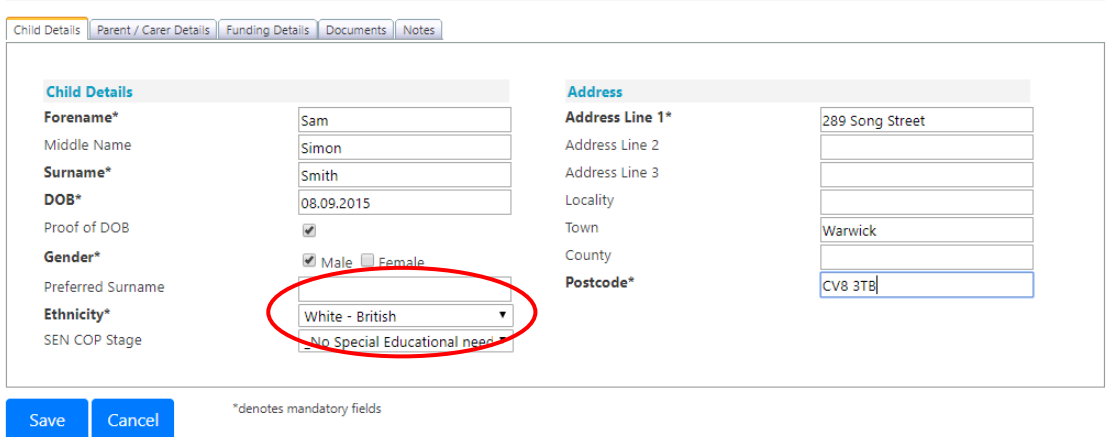

**Note**: Do not click on 'Save' until ALL tabs have been completed.

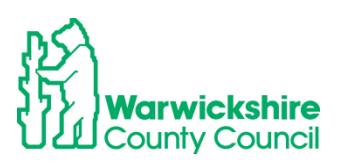

### ▪ **Select Parent/Carer details tab**

Complete the details only if you are claiming 30 hours funding or Early Years Pupil Premium (EYPP) from the details entered on the PDF.

Before entering details here, you MUST have a signed consent on the PDF from the parent/carer, as their details will be entered into the Government's ECS checker to check for eligibility for these entitlements.

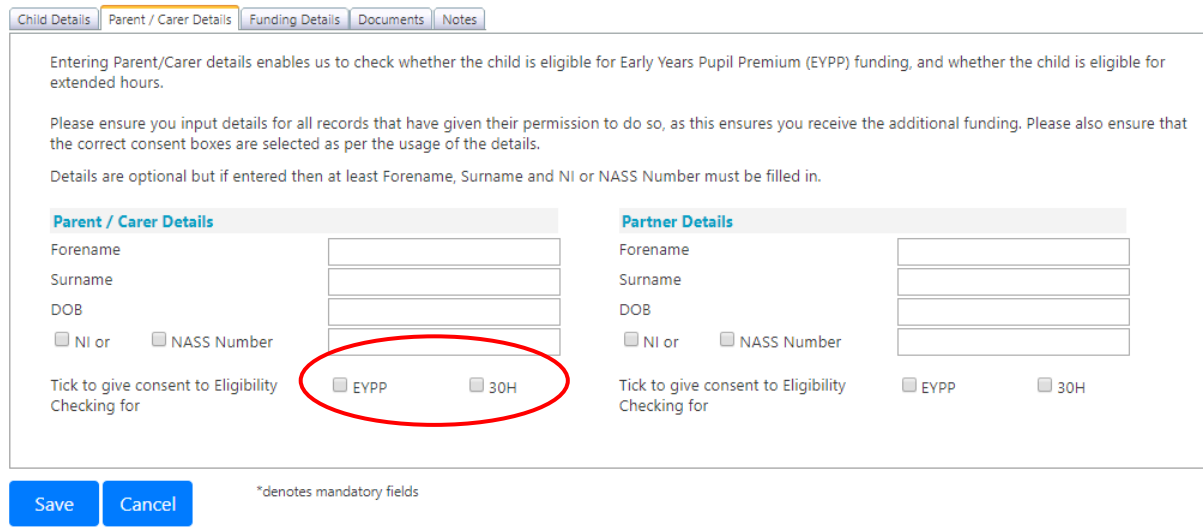

- Tick the correct eligibilty check consent box .
- **Select EYPP:**
- If the parent has completed the EYPP (Early Years Pupil Premium) section of the PDF, you will need to add their details from the PDF in to the Parent/Carer tab and tick the EYPP box as below:

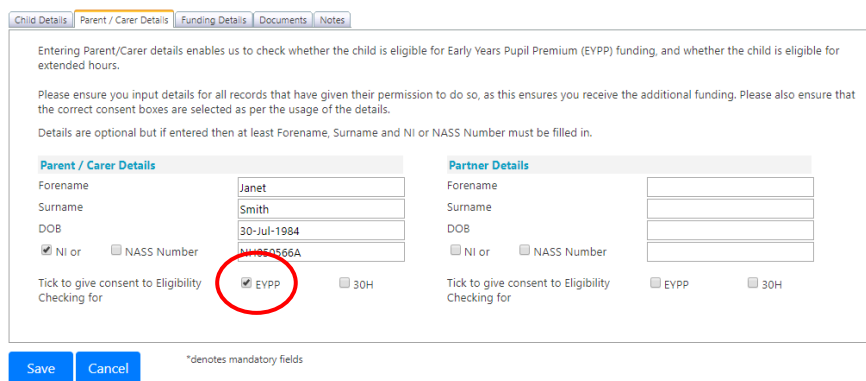

#### **EYPP Early Years Pupil Premium:**

EYPP will be add to a child's claim if the parent meets the eligibility criteria, shown in the EYPP section of the PDF. This will be checked using the Government's ECS check.

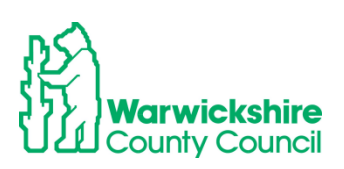

### **Eligibility Checking Service (ECS)**

When you submit your Headcount claim, the parent/carer details are processed through the Government's Eligibility Checking Service (ECS) to establish if they meet the criteria. If the parent is eligible, the EYPP weighting will be added to the child's record.

For the children who have not been allocated EYPP, it will mean that we could not confirm eligibility using the ECS.

If the parent believes that they meet the eligibility criteria, you will need to ask them to provide additional supporting information to confirm this**. See EYPP eligibility criteria on the Parental Declaration Form (PDF).** You will need to send this additional information using the **Documents** facility on the provider portal (see page 18).

If the parent prefers, they can make arrangements to send the details directly to the Funding Office.

#### **EYPP for Adopted children and Special Guardianship/ Child Arrangement Orders**

For children who have been Adopted, left care through Special Guardianship or Child Arrangement Orders, their eligibility will not be recognised by the ECS check.

The Funding Office will need to see evidence of their Adoption Birth Certificate, Special Guardianship or Child Arrangement Orders. This should be sent to us, during the Headcount period, using the **Documents** tab.

When the Funding Office is satisfied with this supporting information, they will add the child's EYPP eligibility to their record.

EYPP will automatically be added for Warwickshire's Looked After Children (LAC). For LAC from other authorities, please send supporting information using the Documents tab.

#### • **Select 30H box (30 hours – Extended Funding)**

If a parent is claiming 30 hours funding, you will need to add the information from the **Extended hours - 30 hour funded childcare code** section of the PDF into the Parent/Carer Details tab and tick the 30H box as below:

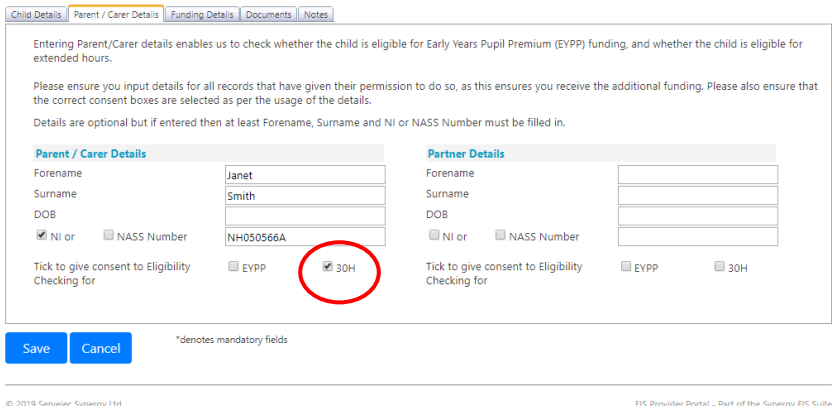

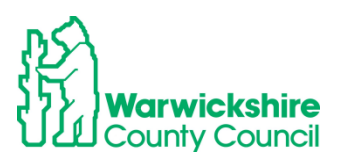

Please refer to **page 10** for the full details of the 30 hour code process.

### ▪ **Select Funding Details tab**

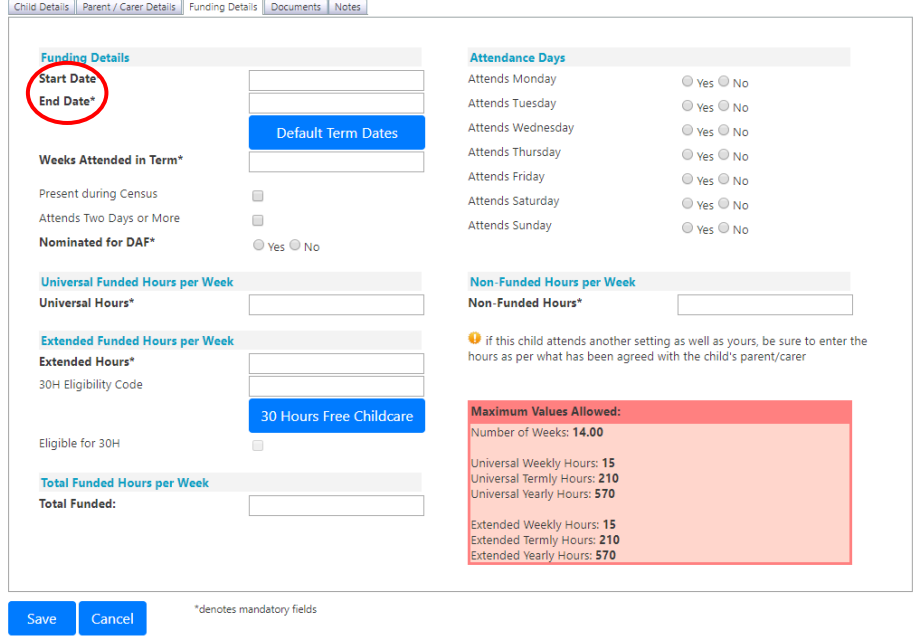

• Complete all mandatory fields maked with \*

Default Term Dates • Select **and the term dates will automatically be pre**populated:

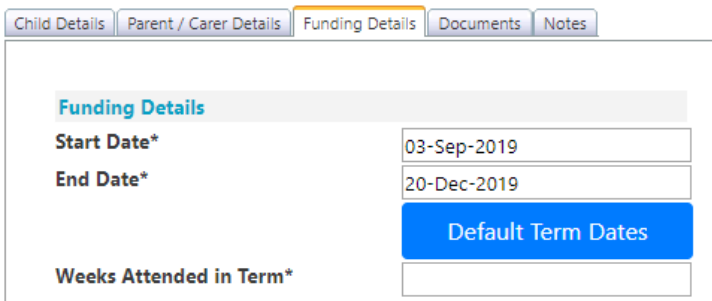

- Add the number of Weeks attended. These are the standard funded weeks, regardless of how many weeks there are in the 'School term', refer to the Termly Information Letter for full details, as follows:
- Autumn term 14 weeks
- Spring term 11 weeks
- Summer term 13 weeks

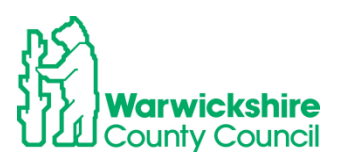

• Select the correct **Nominated for DAF** (Disability Access Fund) option. Only tick 'Yes' if a child is in receipt of DLA (Disability Living Allowance) and has given you a copy of the DLA award letter.

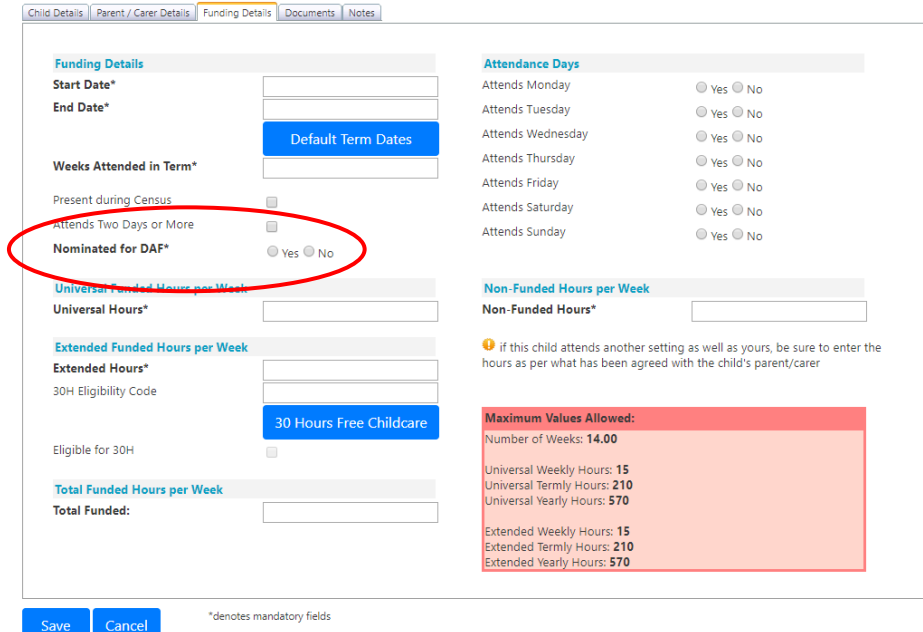

### **DAF (Disability Access Fund):**

A child can receive DAF if they are in receipt of Disability Living Allowance (DLA) and wish to take up an early education place.

The parent/carer will need to complete the **Disability Access Fund (DAF)** section of the Parental Declaration Form (PDF) by ticking the **Yes** box and nominate the childcare provider who is to receive the one-off yearly payment of £615.

Children do not have to take up the full 570 hours of early education to receive DAF.

Only select the DAF button if the parent has completed the DAF (Disability Access Fund) section of the PDF **and can give you a copy of the DLA (Disability Living Allowance) award letter.** This letter will need to be sent to us using the **Documents** tab. The payment will not be confirmed unless this letter is seen by the Funding Office.

Nominated for DAF\*

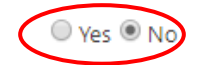

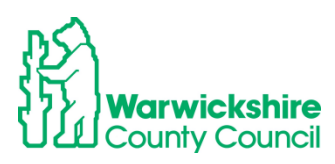

#### ▪ **Enter Funded and Non Funded hours**

Taking the details from the Funding section of the PDF, a value MUST be entered even if it is of a zero 0 value.

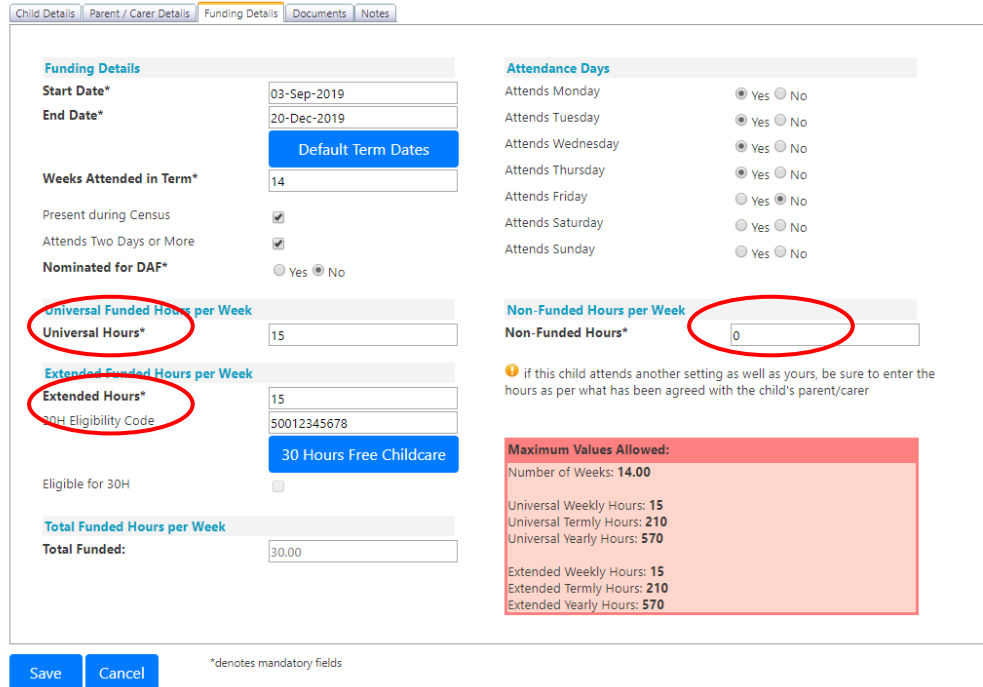

#### • **Split Funding: Are you claiming the Universal or Extended hours?**

If a child's funding is to be split between more than one setting, you must know what hours the other setting will be claiming for Universal and Extended hours, to avoid both settings claiming the same hours for the same entitlement. This needs to be stated on the Parental Declaration Form (PDF).

#### • **Stretch:**

If you are offering the *Stretch* model, you will need to enter the number of hours per week on the portal **as if they were over 38 weeks**. e.g. if you are offering 10 funded hours over 51 weeks you will need to work out how many hours this would be if over 38 weeks. (10x51/38 =13.42 hours equivalent over 38 weeks)

The hours should be calculated in the Funding section, in Column C, of the PDF.

**Please refer to the Stretch Guidance for further details, a copy can be found in the Guidance & Requirements of Funding.**

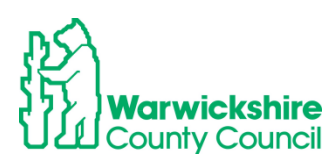

### **Eligibility Check for 30 hours:**

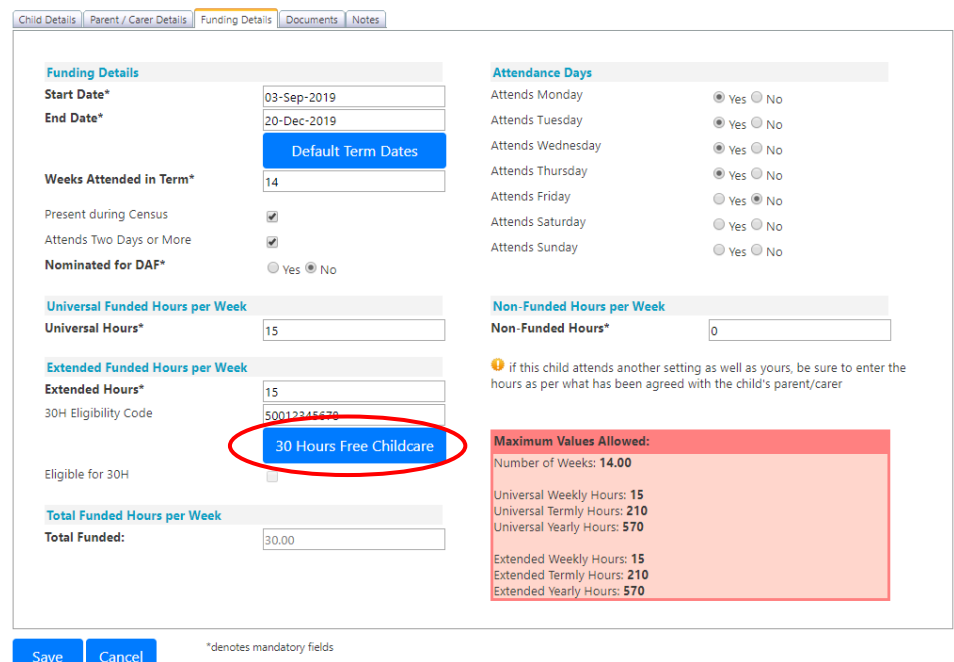

If you are claiming the Extended hours, you must enter the 30 hour code number and then

click on the **button** button.

This will perform an eligibility check on the 30 hour code within the Funding Details.

If the code is eligible for funding for the term, the following will be displayed:

The Eligibility Code has been found and eligibility for extended hours has been obtained.

30 Hours Free Childcare

If the code has not got the correct validity dates to be eligible for funding for the term or the details entered for the code do not match with HMRC's, the following will be dislayed:

Eligibility for extended hours was not obtained. You will only be able to claim for universal hours.

If this appears, check the code in the separate Eligibility Checker to check the validity dates of the code or check that the details you have entered for the child and parent/carer details are correct, it is usually the child's date of birth that is wrong.

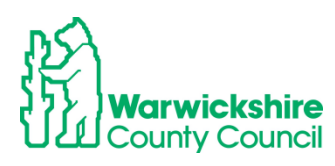

### ▪ **Select Documents tab**

Use the Documents facility if:

• If you have selected 'yes' for DAF you will need to upload the supporting Disability Living Allowance (DLA) award letter using the 'Documents' tab

or

• If you have applied for EYPP for an Adopted child or a child with Special Guardianship SGO or Child Arrangement CAO, copies of the Adoption Birth Certificate or relevant Court Orders will need to sent to support the application using the 'Documents' tab.

The facility is only available during the Headcount period, when the portal is **open** for submissions.

You will need to add the document into a secure file on your own device to be able to attach the file into Documents.

**Note**: you must **not** attach any other documents or information which is not in support of the child's funding claim i.e. for DAF, EYPP or 2 Year funding.

Click on Upload a file and select the correct document from your files.

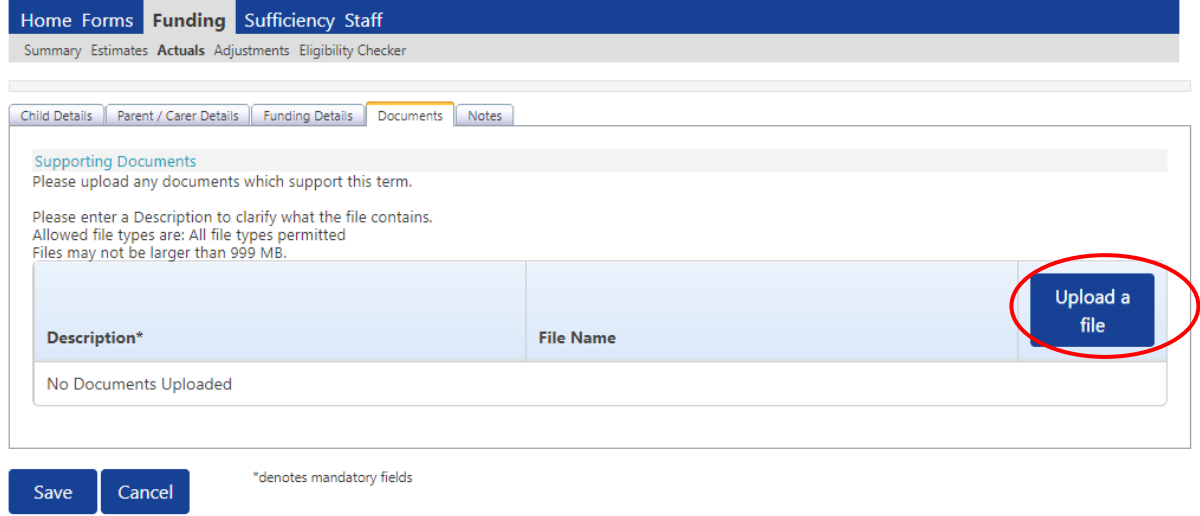

Type a description of the document attached:

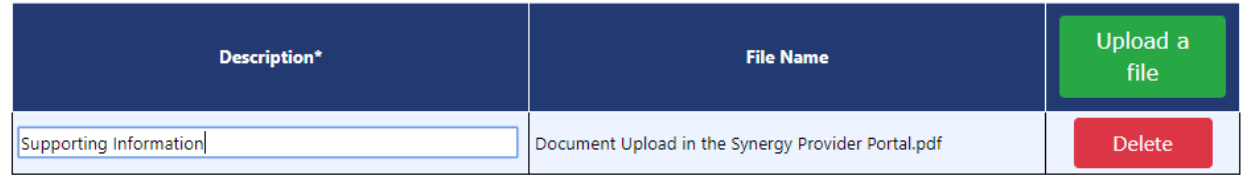

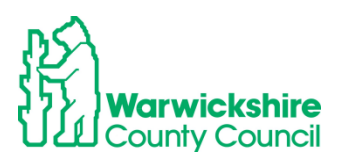

Click on **'Save'**

If you want to Delete a document click on Delete and it will be removed.

#### ▪ **Select Notes tab**

Select the **Notes** tab **only** to advise us if you have sent an attached document or if you need to notify us of any children who should be attending your setting for funded hours, but are not attending due to **unauthorised absence**.

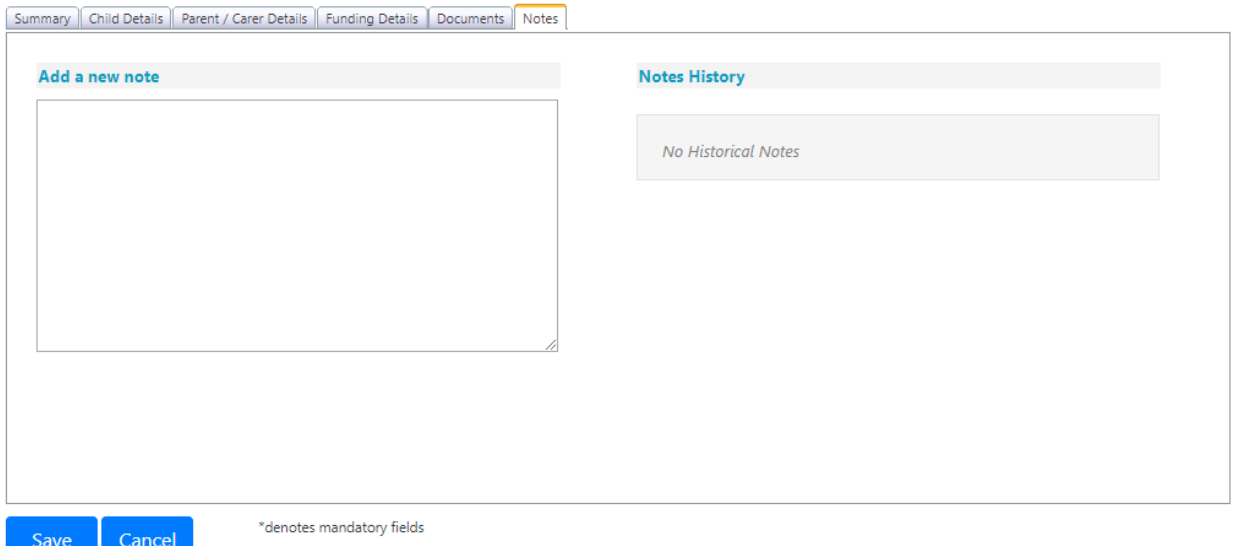

The Notes tab should **not** be used for any other information. If you need to advise us of something important, please send an email to:

[eyfunding@warwickshire.gov.uk](mailto:eyfunding@warwickshire.gov.uk)

**Please note**: we do not read the messages sent using this tab until after the Headcount period, when we run a report to check for details of children missing from Early Education and for details of supporting documents.

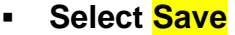

• When all of the required tabs have been completed, click on **Save Transform** The child you have entered will show on your list as:

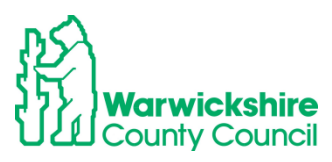

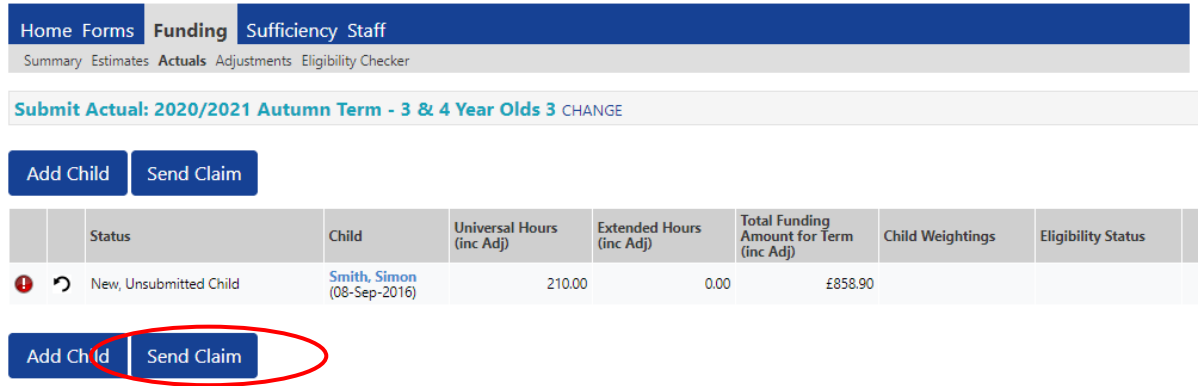

The child will be displayed as 'New, Unsubmitted Child'

Continue adding new children as required.

#### ▪ **Select Send Claim**

When all children have been added click on Send Claim. The list will look like:

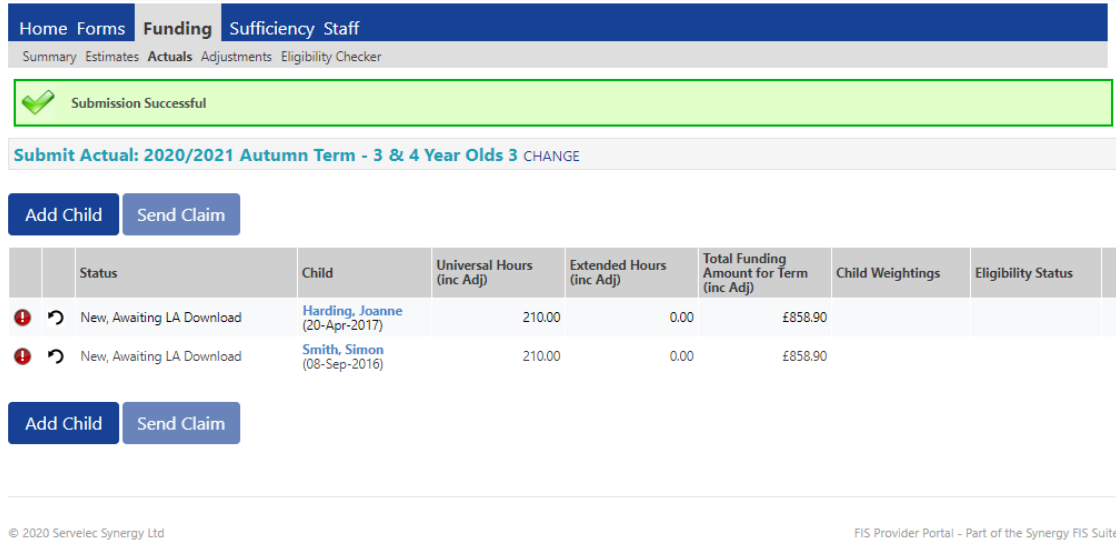

The children are now displayed as' New, Awaiting LA Download'

When the LA have accepted your claim the listed children will appear as:

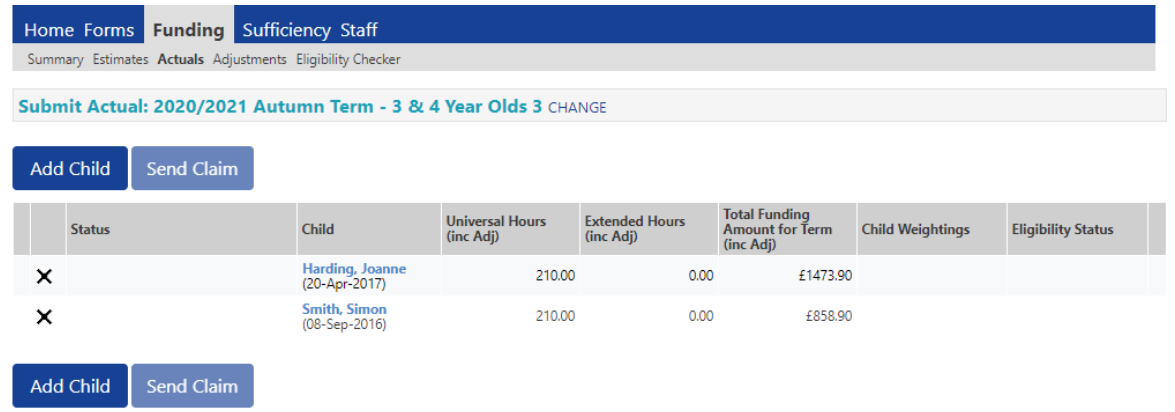

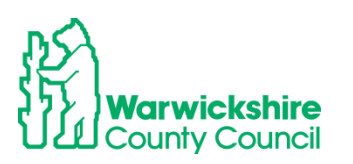

NOTE: If you make any further changes or add any more new children, **ALWAYS** remember to click on 'Send Claim'. If not, your claim will not be received by the LA and funding will not be paid. A red exclaimation mark will be displayed.

 $\Box$  3 & 4 Year Olds 3

### **4. How to Update and Edit existing children on your Headcount**

• Select **Actuals**

If you have had funding in the previous term and they have been carried forward to this term, a list will appear of all the children that are listed in our database and who are still eligible for funding for that term. Children's details are *usually* carried forward from the previous term, however, there are exceptions i.e. children's details may not always be carried forward from the Summer term to the Autumn term of a new academic year.

If you have children listed, it will appear as follows:

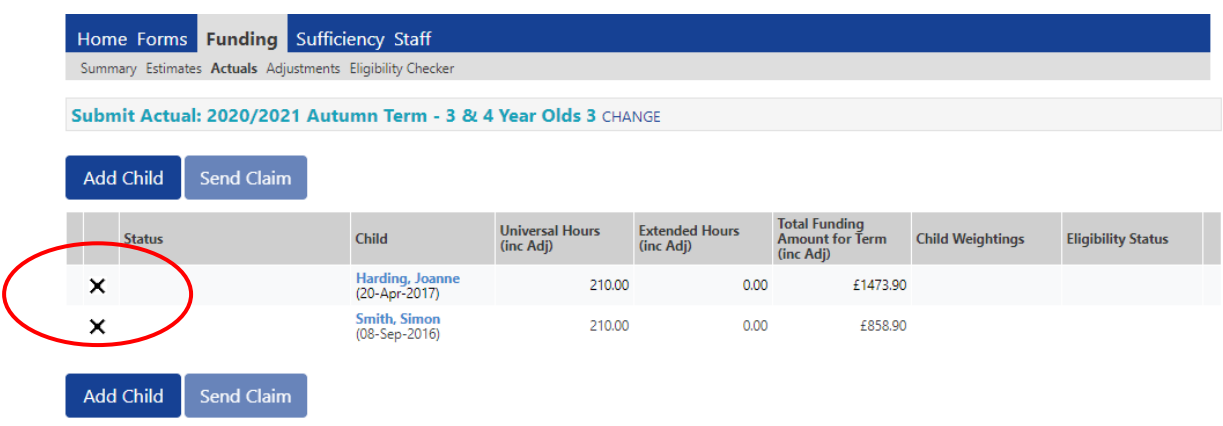

• You will see that there is a cross next to the child's name. This is how the list appears before any changes are made and after changes have been accepted i.e. the 'status quo'.

The 'Child Details' MUST be checked to make sure that they are correct and up to date.

We are required to hold up to date and accurate information for children as we share the database with other Local Authority services. Any changes must be made as part of the Headcount process or notified to us as soon as possible.

#### **Please note: you must change Ethnicity and SEN to the correct values using the drop down boxes if they are incorrect:**

• Check the child's details of each child on the list carefully.

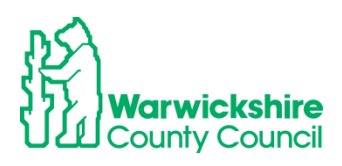

• Double click on the child's name and the child's record will appear you can now check the details carried forward from the previous term are correct or **Edit** as required.

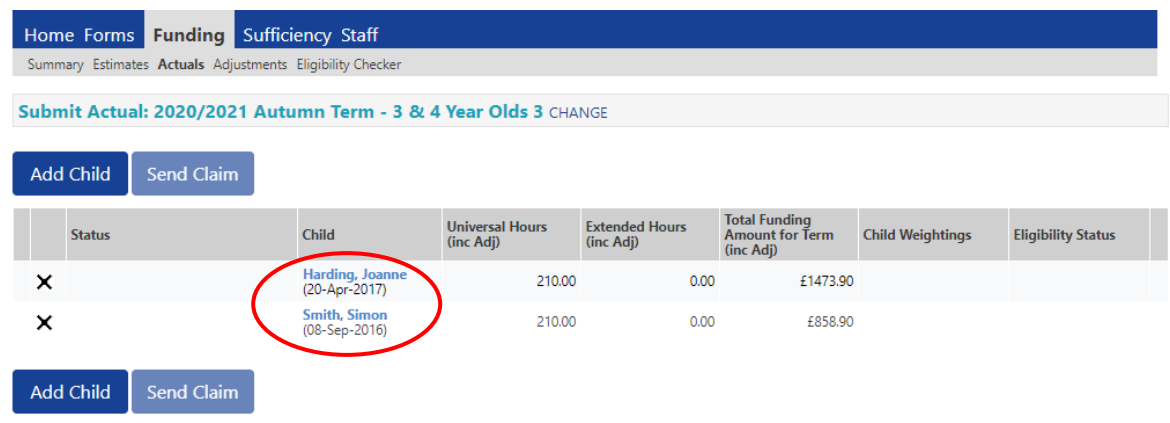

• A **Summary** of the child's funding will appear based on the existing information carried forward from the previous term:

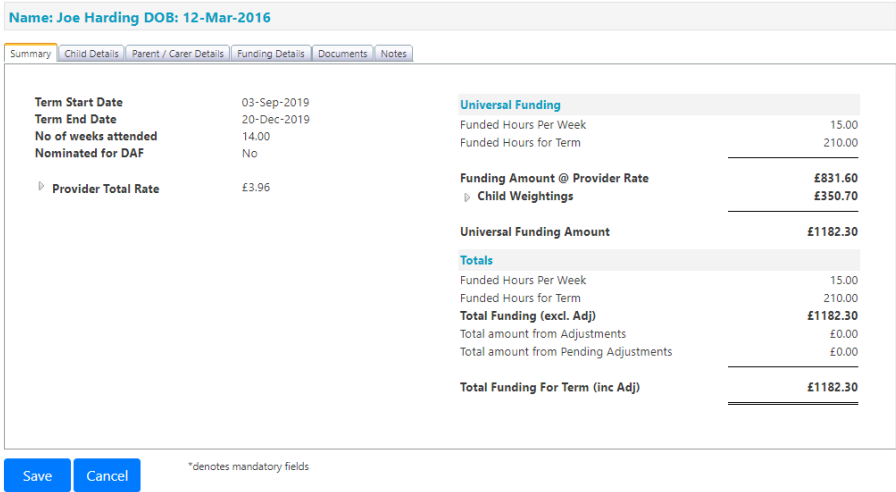

• Follow the How to Add a New Child process from page 16 above. Select each tab in turn and and make any changes as required.

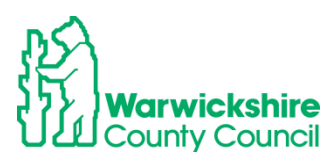

# **5. How to Delete a Child**

• Select 'Actuals', the list of children that are currently funded at your setting will appear. If you want to delete a child, click on the cross next to the child's name as shown below:

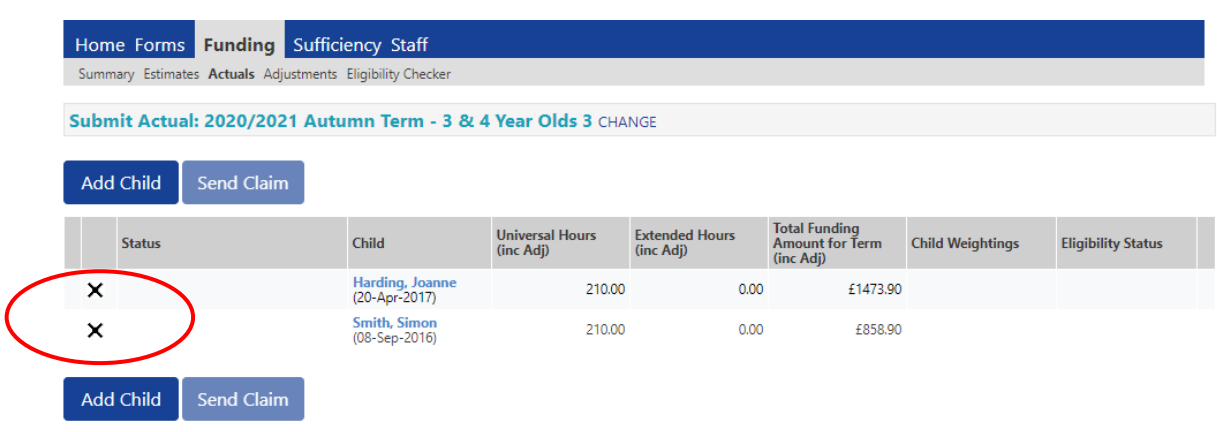

• The following will be displayed:

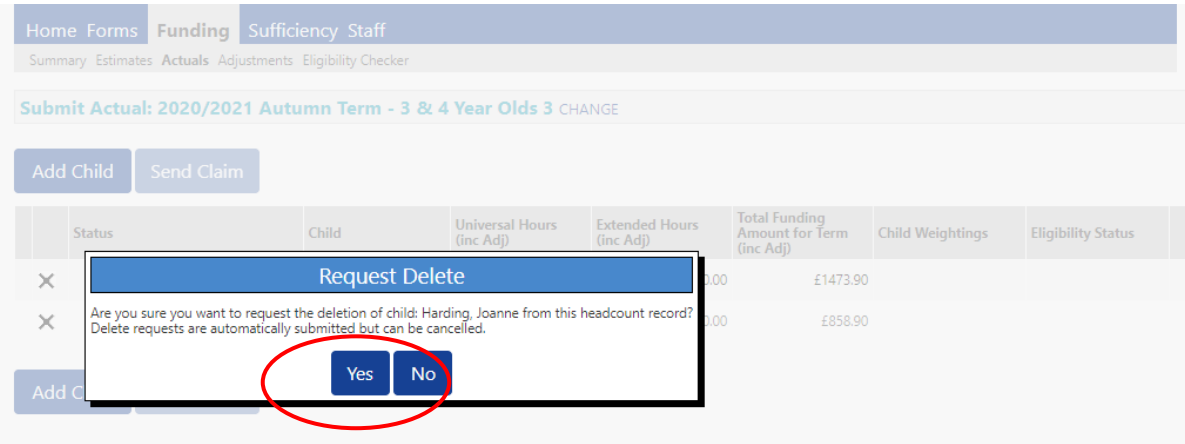

- If you wish to continue and delete the child, click on 'Yes' as above.
- The list of children will then appear as:

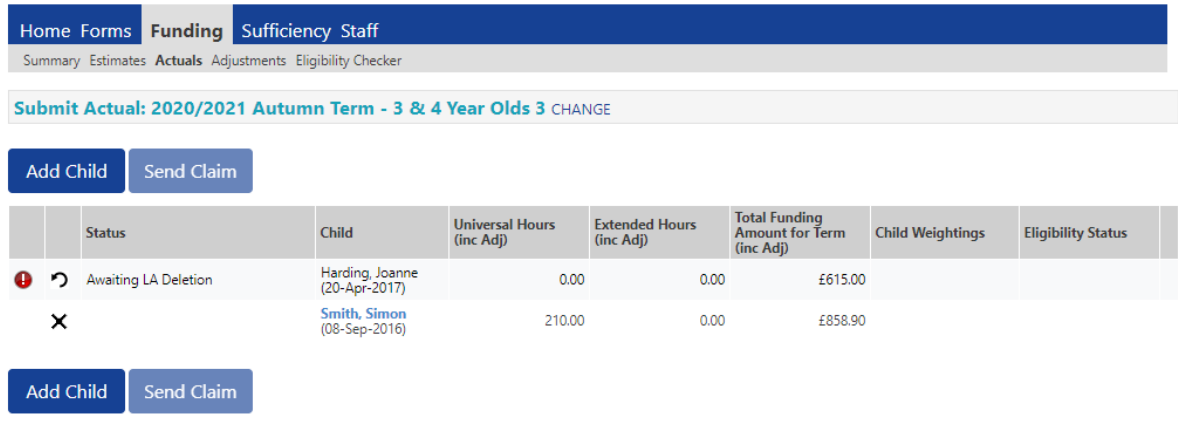

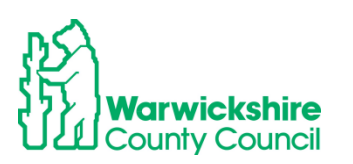

• 'Awaiting LA Deletion' will appear next to the child. When the Funding Office has accepted the request, the child will disappear from the list of children:

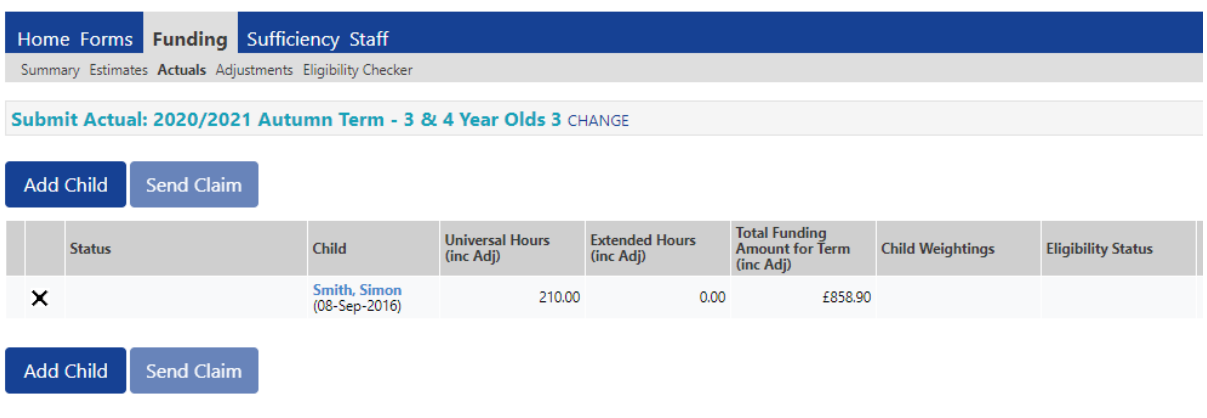

### ▪ **Send Claim:**

When you have made the changes required to existing children and added your new children, click on **'Send Claim'.** 

### **It is very important that this is not forgotten!**

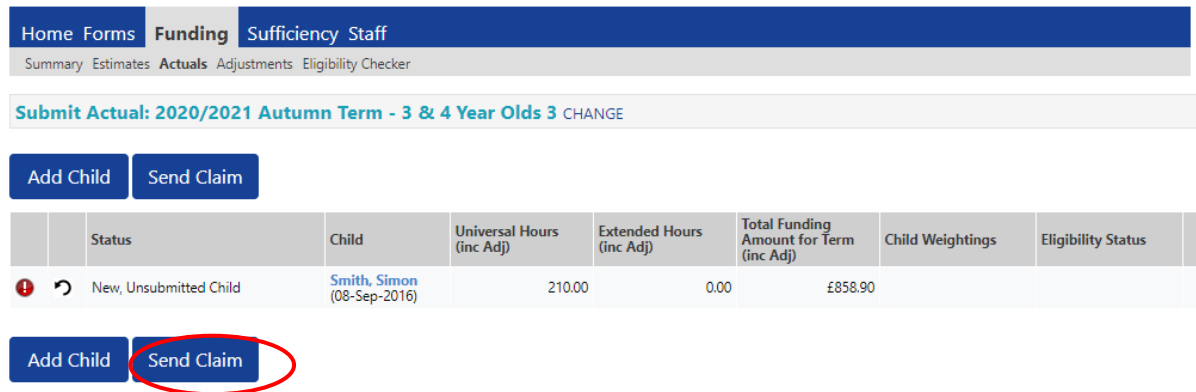

When you **have** successfully sent your claim the following will be displayed:

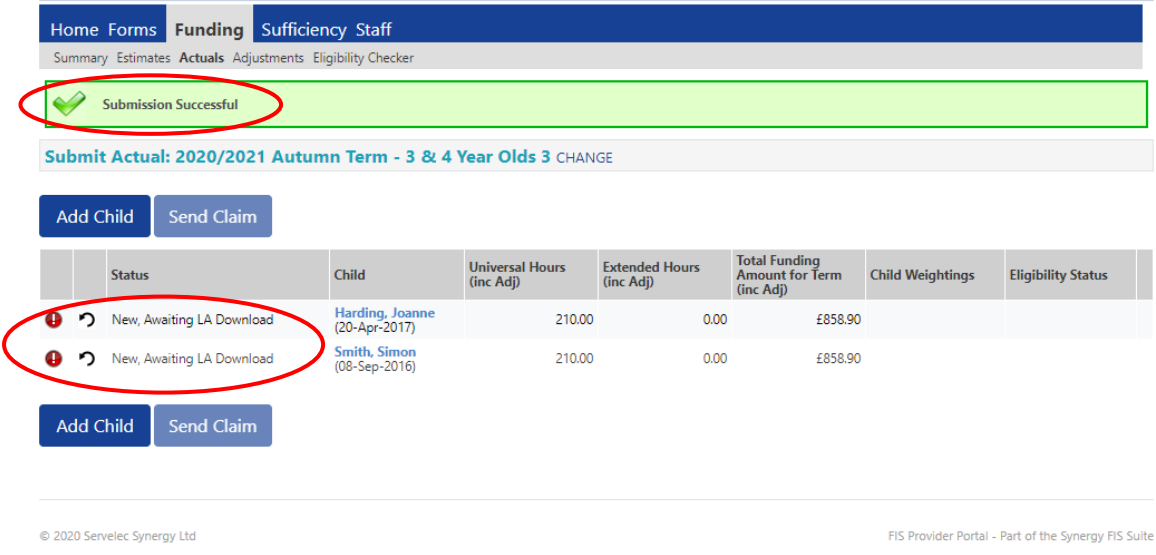

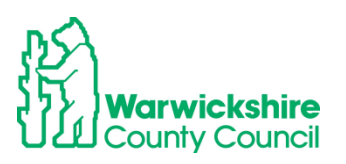

If you have added new children

**Or** 

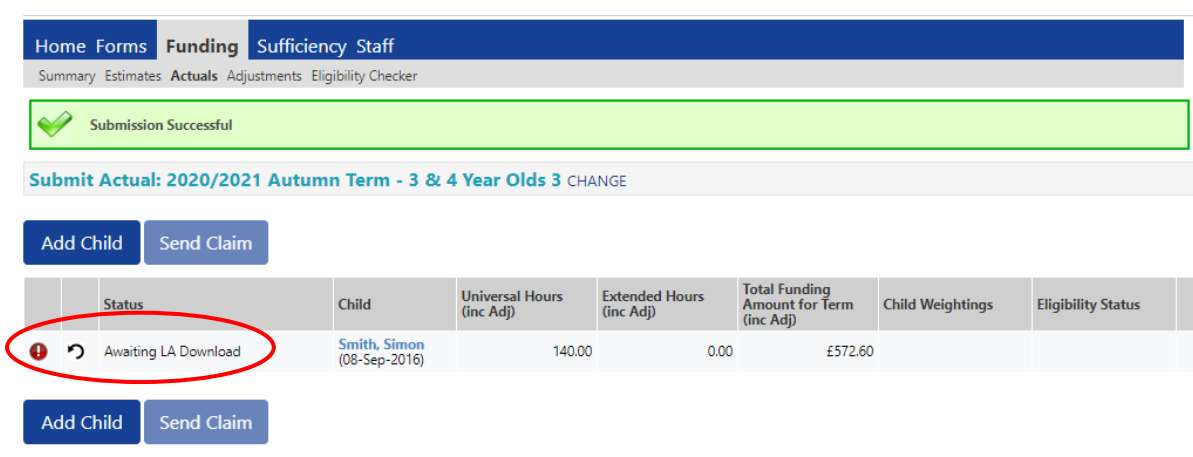

'Awaiting LA Download' if you have edited the details of an existing child **.**

If you **do not** Send your claim before the submission deadline date, your claim will not be processed by the Funding Office:

A warning will be displayed to notify you of an outstanding unsubmitted claim:

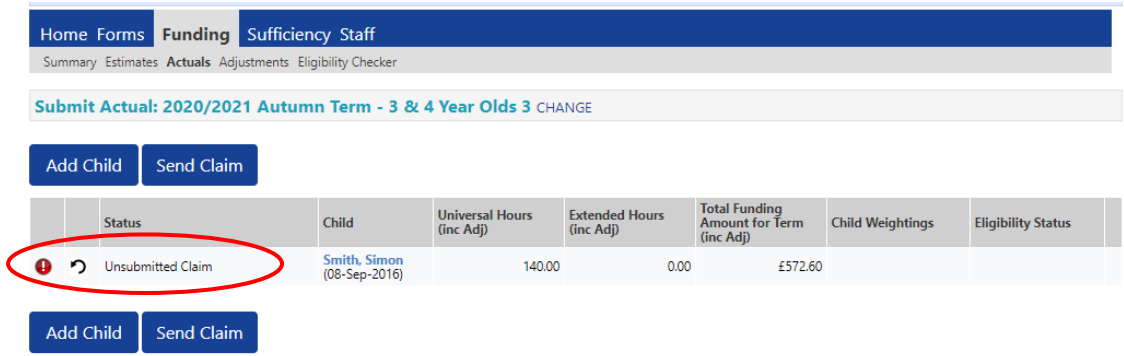

• This is also shown on the first page when you select 'Actuals':

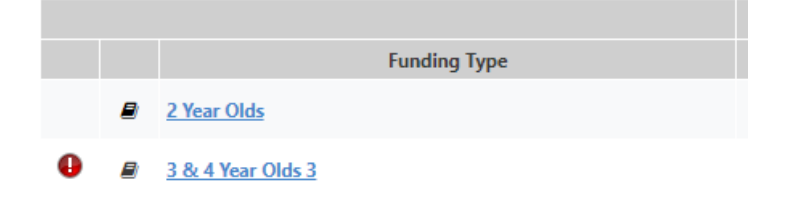

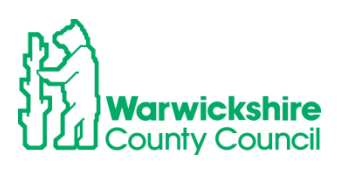

## **6. How to Check your Headcount Claim**

It is very important that you check your Headcount claim after your Headcount has been accepted by the Funding Office.

• Check the **Actuals** list to make sure that all the children you are claiming funding for appear on the list, the additions and changes to the children's details have been recorded correctly and the hours that you are expecting to be paid for are correct.

#### **It is important that you make any changes in the current term as we will not be able to make an Adjustment once the term has ended.**

- Login to the Provider Portal
- Select **Funding** Tab
- Select **Actuals**
- Select the required term
- If the term is '**open**' for submissions it will show as:

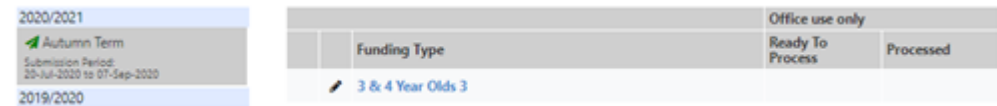

- You will still be able to make any required changes, making sure that you click on **Send Claim** once any changes have been made**.**
- If the term is '**closed'** for submissions it will show as:

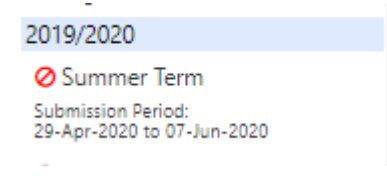

- If the term is closed, you will not be able to make any changes on portal. You will need to contact the Funding Office and they will advise you on how any changes can be made. See **Adjustments** page 44.
- Check your list of funded children to make sure that it is complete and the hours that you are claiming for are correct.

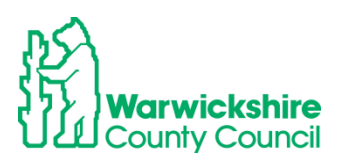

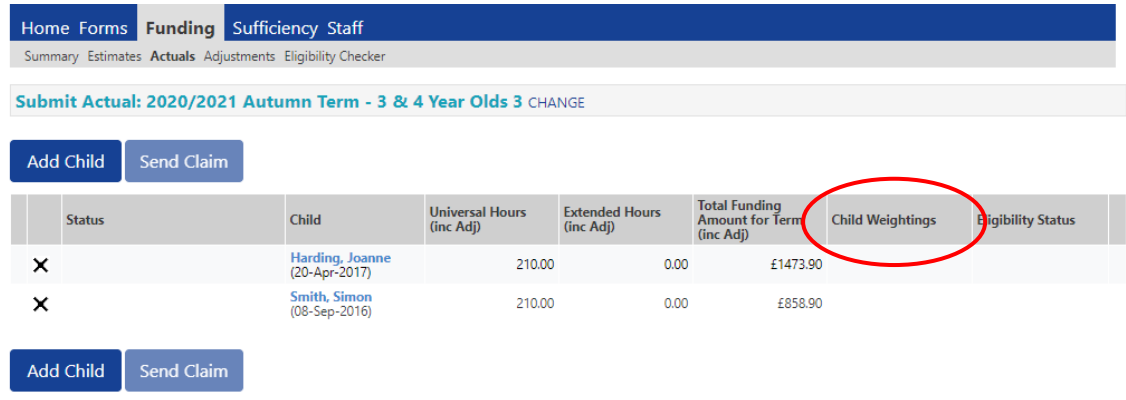

- Check the **Child Weightings** column to see if any weightings have been applied:
- If you applied for EYPP (Early Years Pupil Premium) this should show in the **Child Weightings** column. If EYPP has not been added as expected, please contact the Early Years Funding Office on 01926 742235

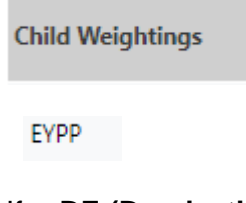

• If a **DF (Deprivation Factor)** weighting has been added, this means that the child's postcode falls within the 30% most deprived areas as identified by the IDACI scale.

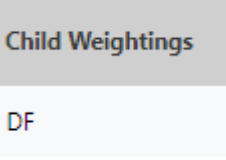

• From the list of children, double click on the individual child's name and you will be taken to their **Summary** tab:

#### ▪ **Summary Tab**

This shows a breakdown of the hours and funding you will receive for that child.

• **Child Weightings** : This relate to EYPP and or DF funding.

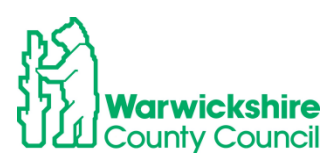

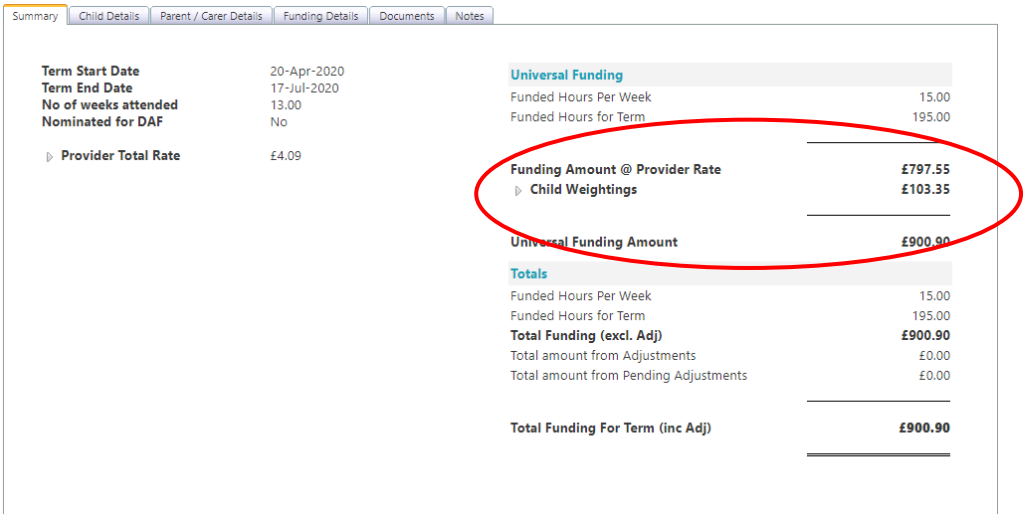

• If you are claiming the **Disability Access Fund (DAF)** for a child, the £615 payment will show as an Adjustment:

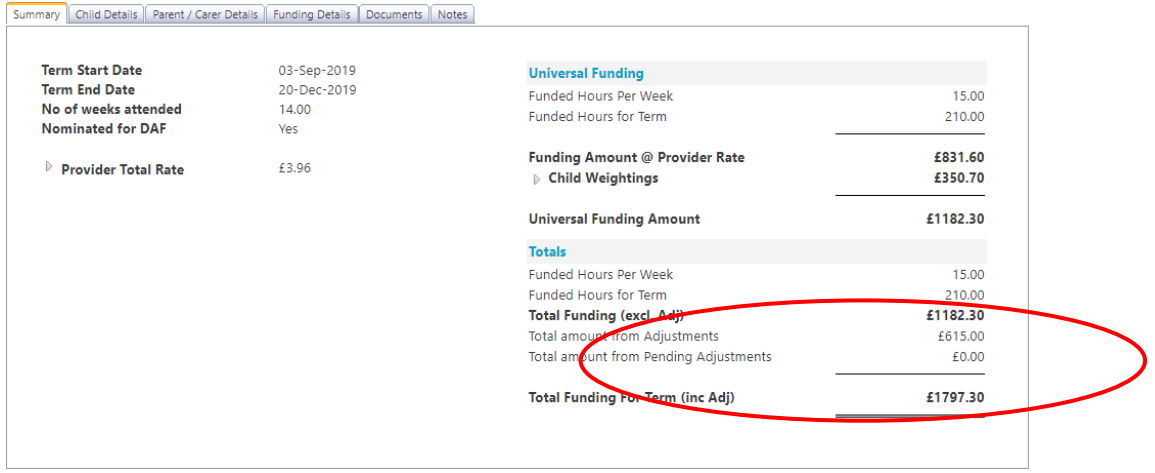

- The amount will show in **Pending Adjustments** if we have not seen the required DLA award letter via **Documents** and have not accepted the adjustment.
- **30 Hour Codes in their Grace period:**

If a code that you have entered for a child has not been re-confirmed or our system hasn't been updated with the new dates of the code, the following warning will be displayed when you select the **Actuals** Tab:

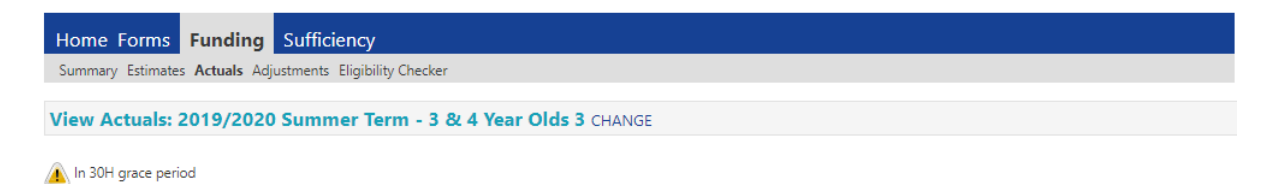

This warning triangle will also be displayed next to the Child's name:

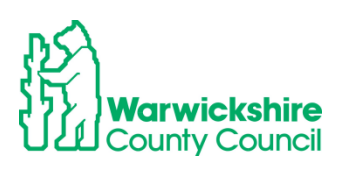

• Double click on the child's name and the Summary page will show the details of the code:

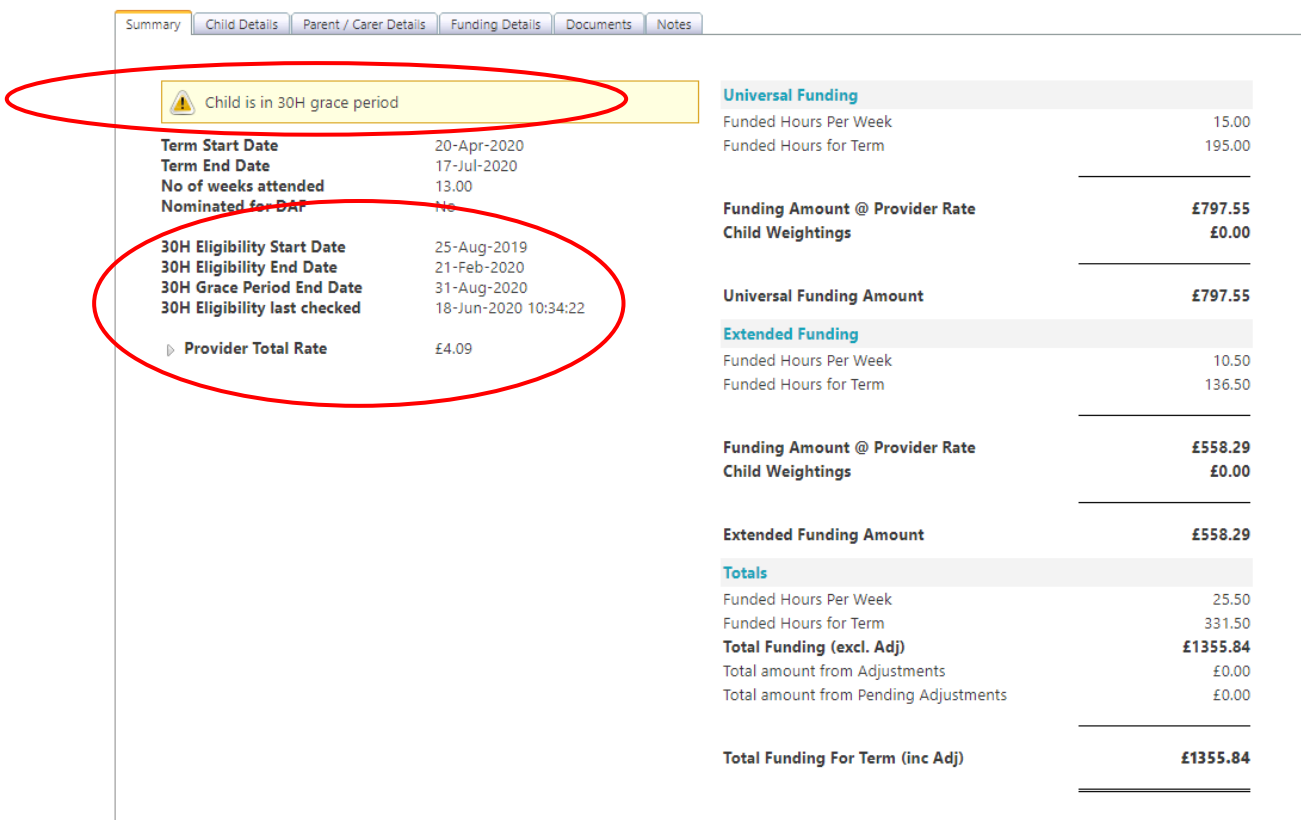

The warning triangle will show to alert you to codes with expired validity end dates and when the grace period is due to end.

You should use this as a prompt to remind the parent to re-confirm their code so that the code is within a valid date for the start of the next term.

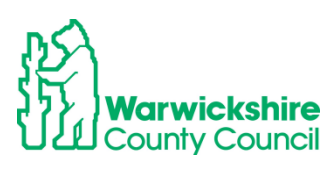

### **Summary tab**

#### **Make a diary note to view the Summary tab on a termly basis to check the funding you have been paid and how it is broken down.**

This is your financial information for the funding which you can use for budgeting and for forecast planning.

The previous year's funding should be used as your **Indicative Funding Information** for the forthcoming year, it is therefore important that you are aware of these figures to help you forecast your funding.

To view the **SUMMARY:**

- Login to the Provider Portal
- Select **Funding** Tab
- Select **Summary**
- Select the required term

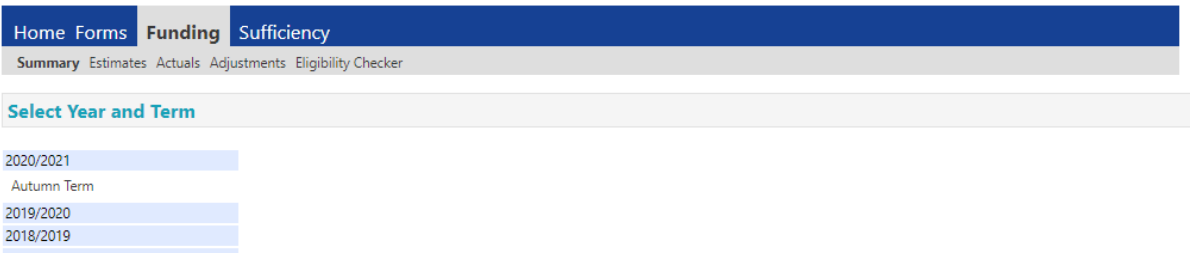

• Select the correct funding type

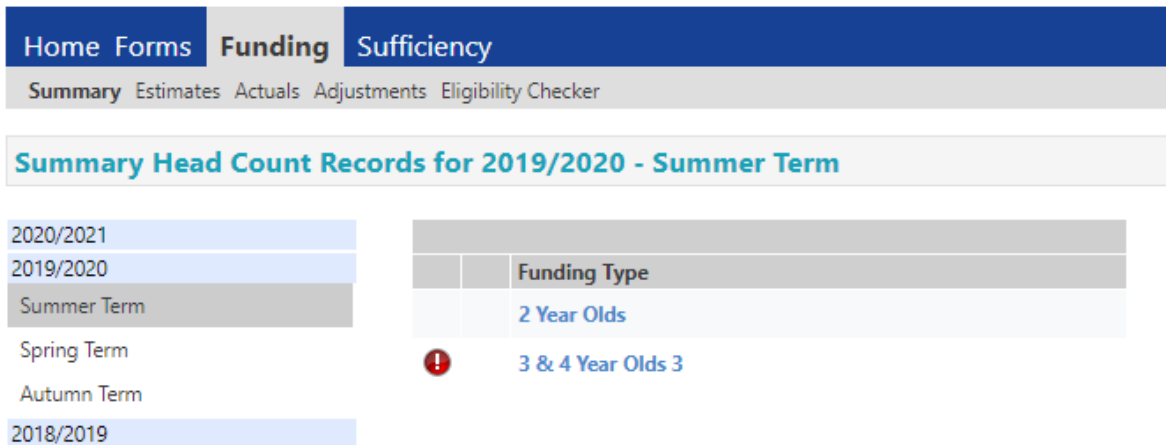

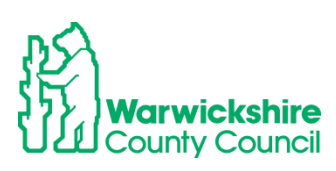

The **Summary** Page will be displayed. It shows:

- **Estimates, the breakdown of how your Estimate payment was made, based on the hours** submitted to us at the start of the term
- **E** Actuals, the breakdown of the hours claimed at the Headcount into Universal Hours and Extended Hours
- Weightings paid
- Adjustments paid

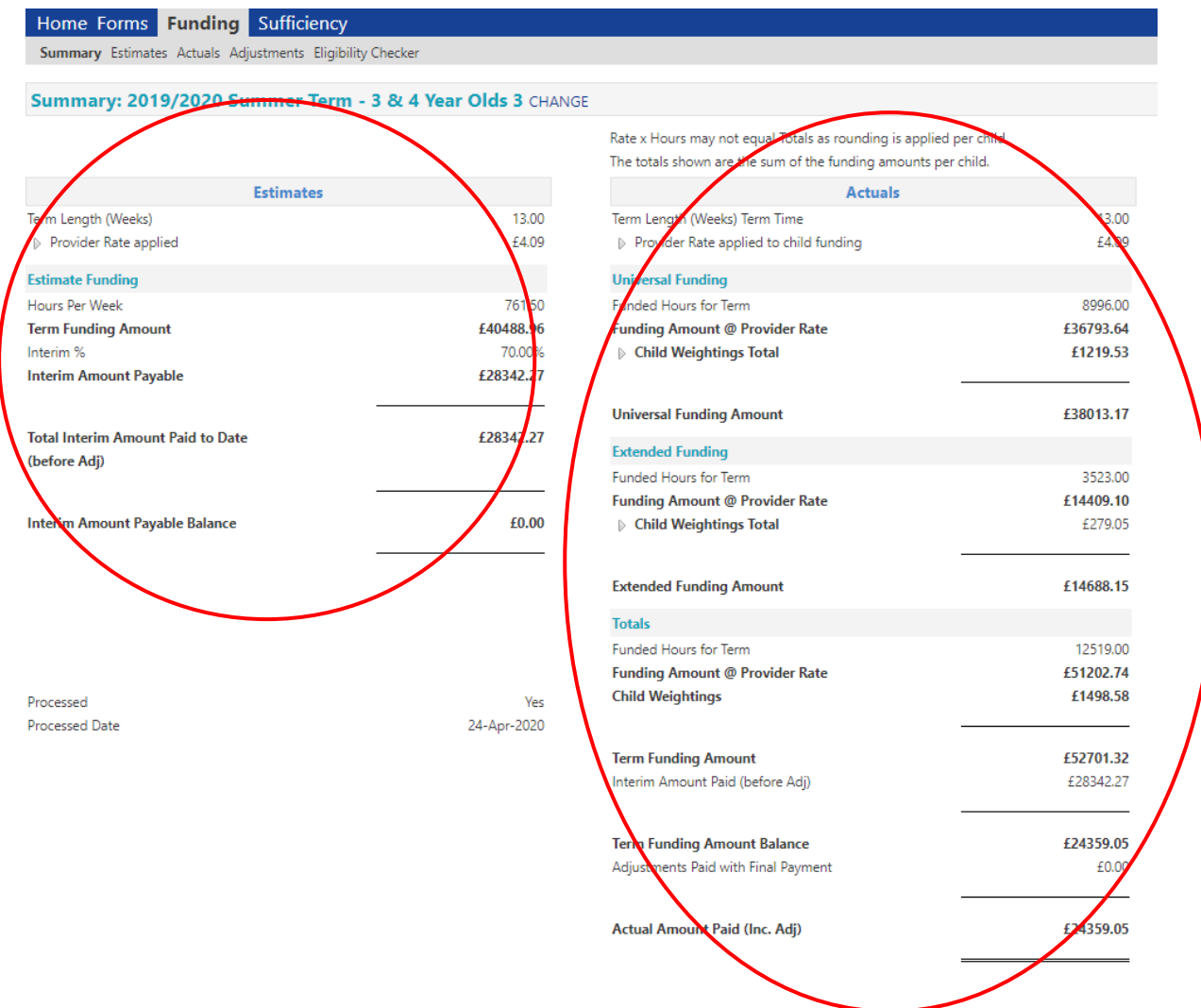

For a breakdown of each child's funding, you will need to check the child's Summary tab, see above.

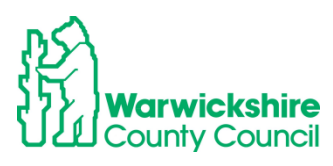

# **7. How to Enter a 2 Year Funding Claim**

For a family to be eligible for 2 year funding they need to meet certain criteria. They need to apply for 2 year funding via the Parent Portal using the following link:

[www.warwickshire.gov.uk/childcarecosts](http://www.warwickshire.gov.uk/childcarecosts)

Once the child has been confirmed as being eligible for funding they will usually be emailed with a Confirmation letter but; in some circumstances, is posted to the parent. You need to see this Confirmation Letter for 2 Year Funding (copy on page 42), before you confirm a 2 year old funded place and add the child to your funding claim. If the confirmation letter is from a different Local Authority see Section 8 below page 41.

To add a child:

Select the correct funding term and funding type – 2 Year Olds:

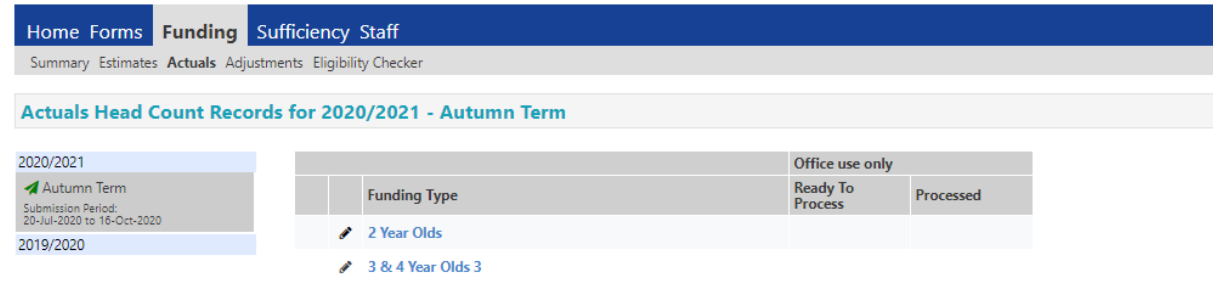

• Select the Actuals tab, the following page will appear:

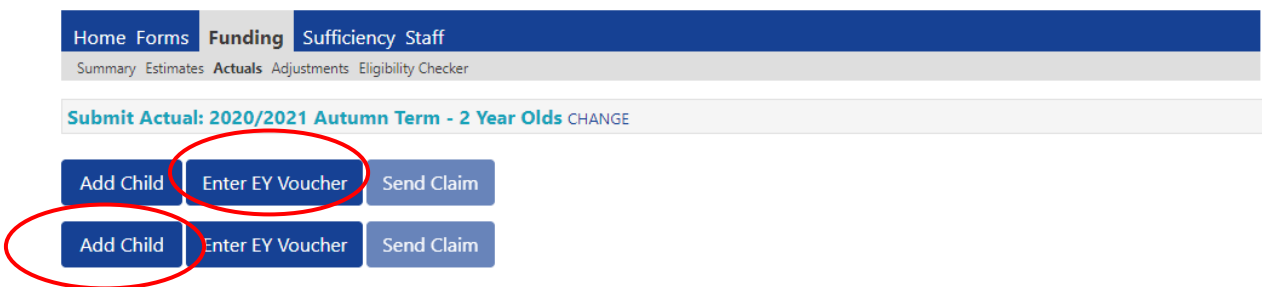

- You now have the option to **Add Child** or **Enter EY Voucher.**
- Select **Enter EY Voucher.** The confirmation letter (see page 42) contains the EY Voucher code number, which you will need to enter into the 'Enter EY Voucher' box in the Parental Declaration Form (PDF) and in the 'EY Voucher' box on the provider portal.
- Only select **Add Child** if you the child it from another local authority and you do not have a Warwickshire voucher code, see Section 8 page 41

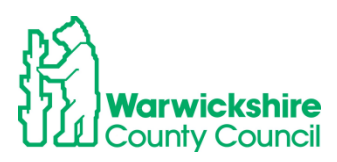

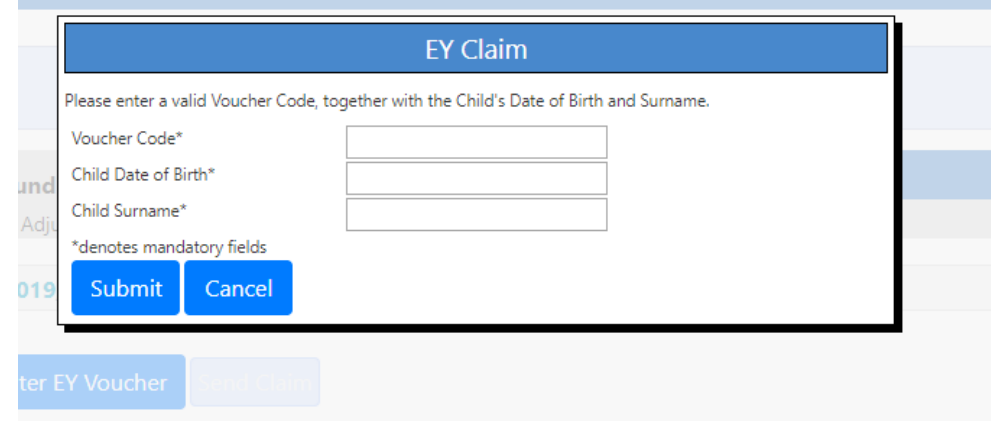

- Enter all of the mandatory fields marked with **\*** and **Submit**.
- The Child Details page will open and will already be pre-populated with the child's details, check that they are correct:

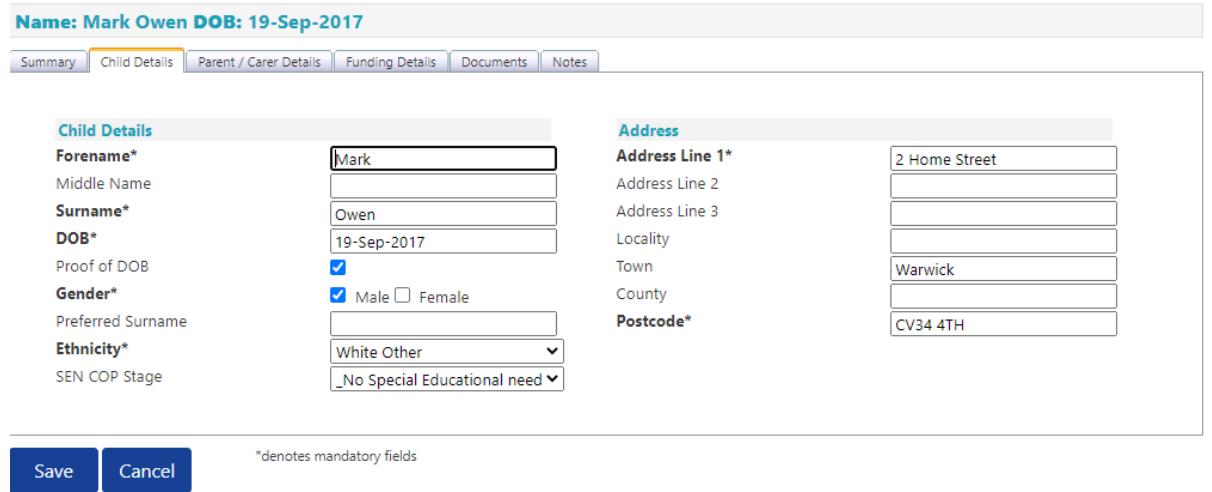

• Enter the hours you will be claiming in the Funding Details Tab and Save:

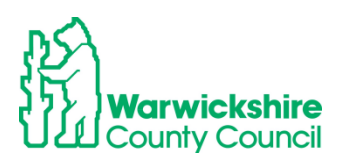

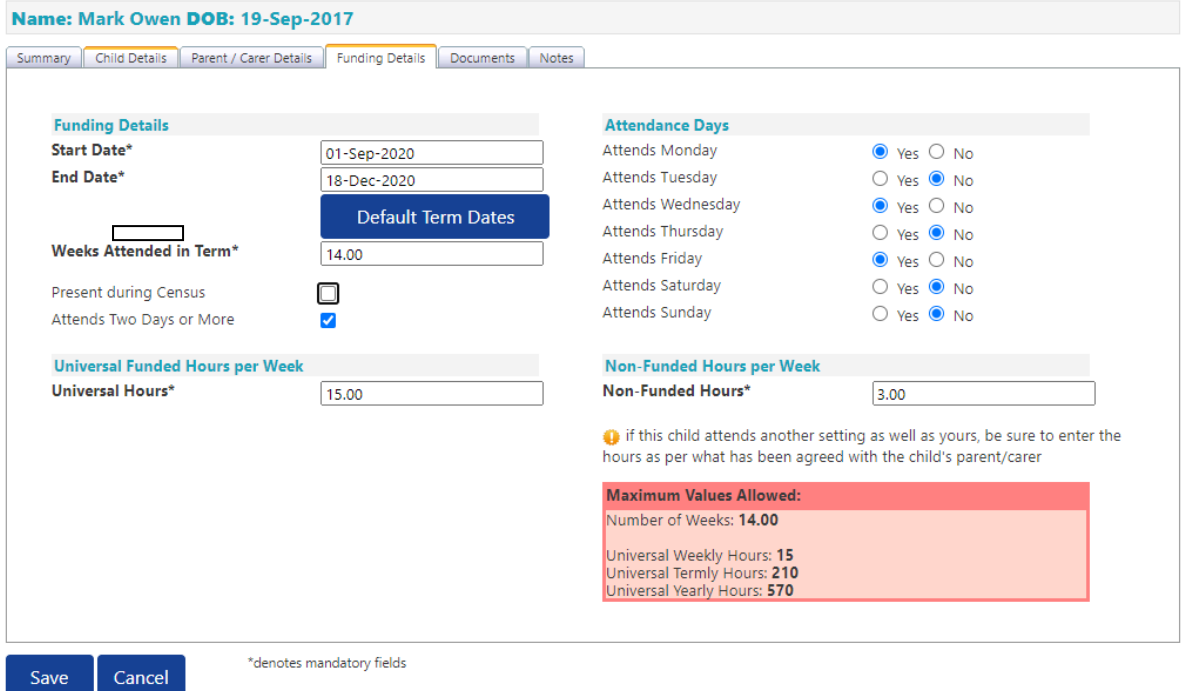

• The child will appear on your list of funded children:

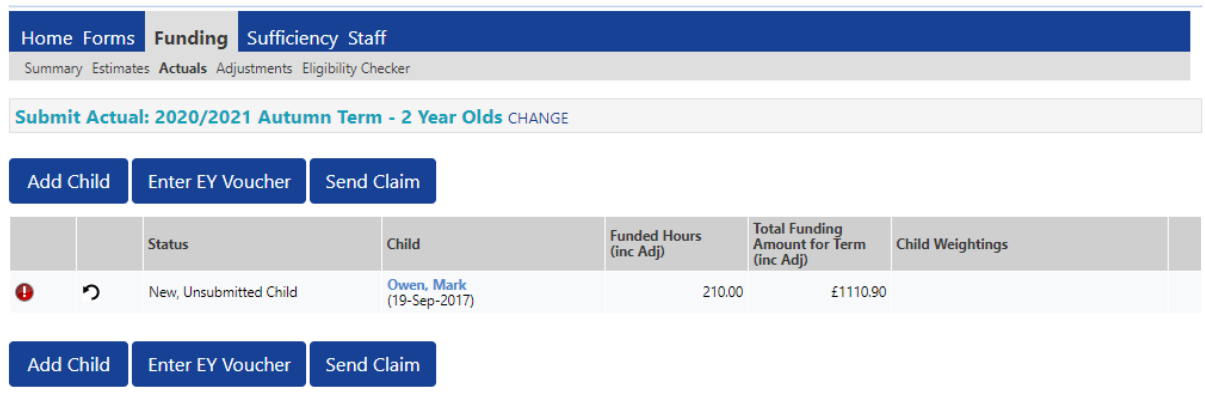

• When all children have been entered **Send Claim.** Confirmation of your submission will appear:

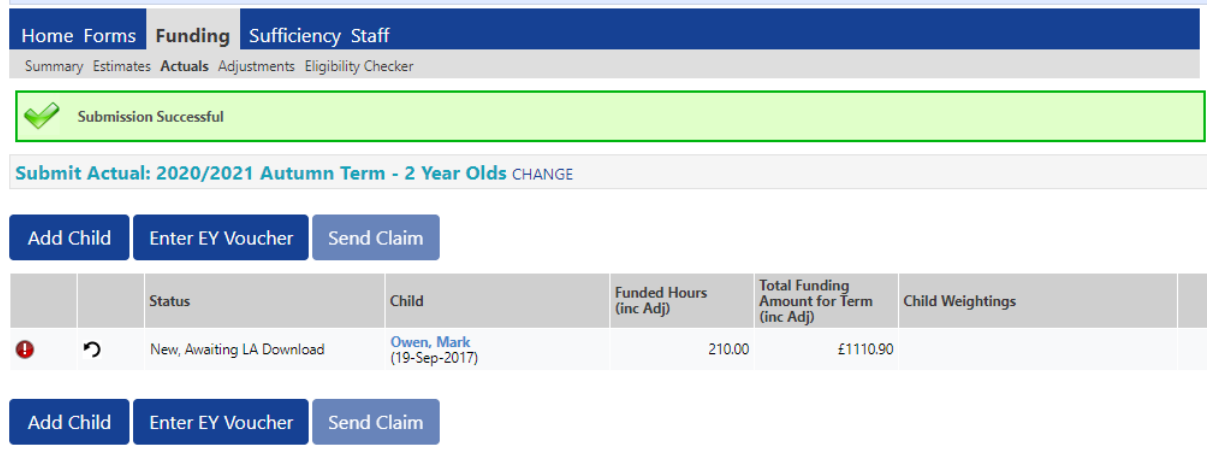

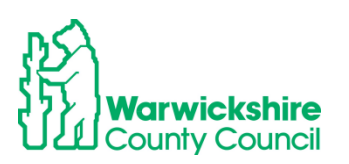

• When the LA have accepted your claim your 2 Year Old Actuals list will show as:

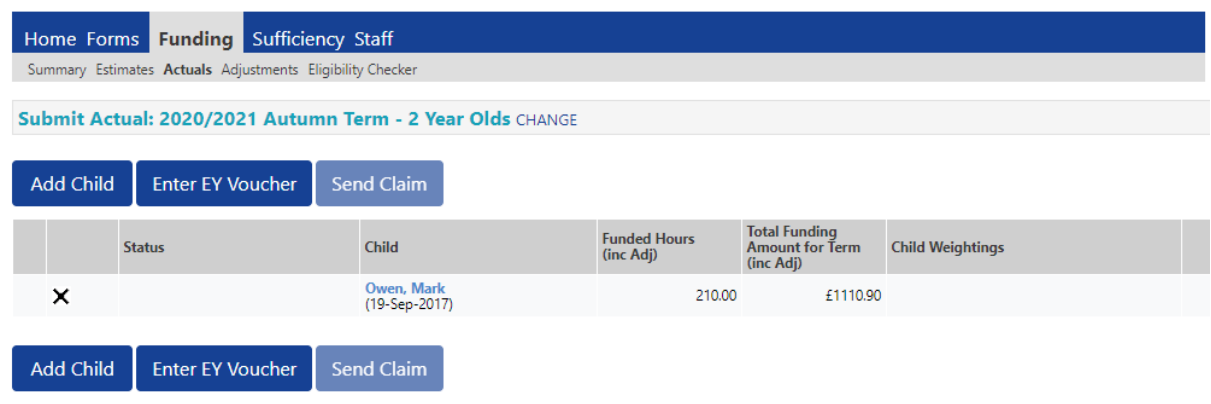

• The term's funding breakdown can be seen by selecting **Summary** in the same way as 3 & 4 Year Funding**,** see page 35.

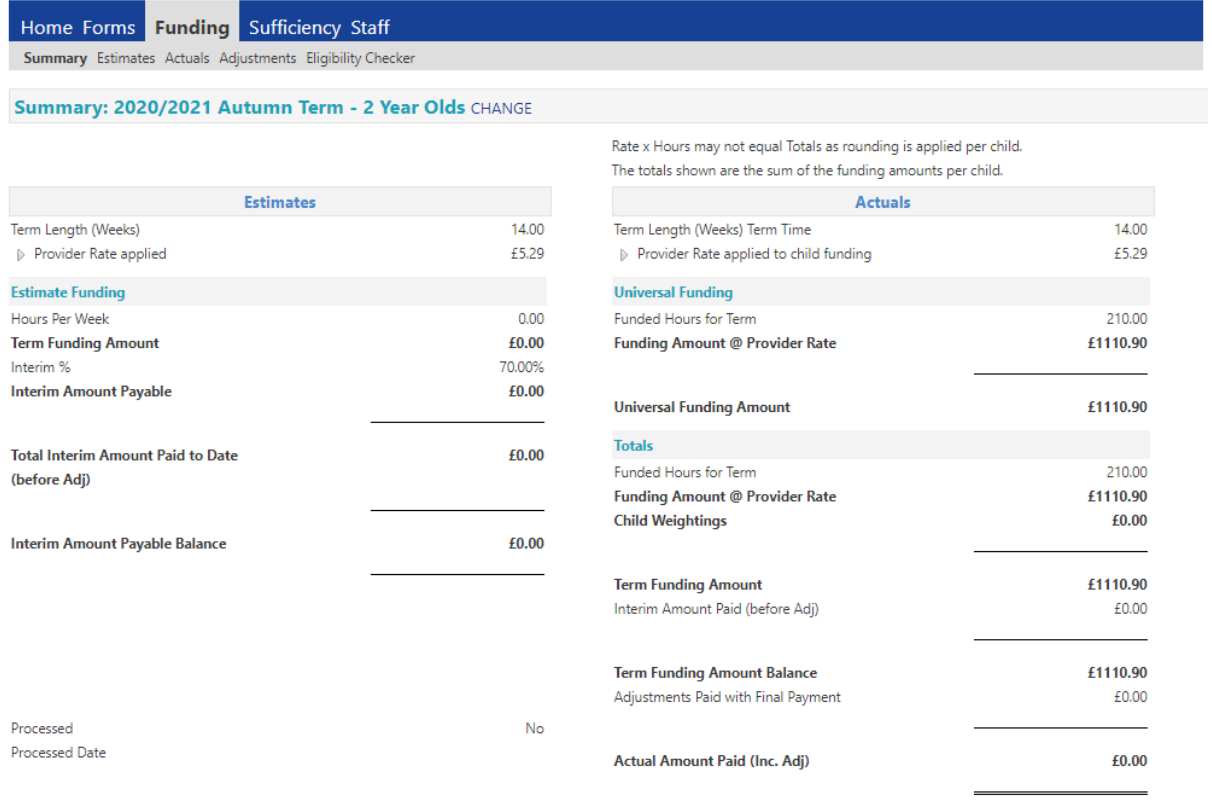

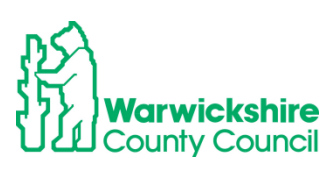

### **8. How to enter an Out of County Child on your 2 Year Funding Claim**

If you have a letter issued by a Local Authority outside of Warwickshire, you will be able to accept that letter as proof of eligibility.

You will **not** have a valid code to enter into the EY Voucher box, you will need to add the child's details by selecting the **Add Child** box. The details are entered in a similar way as 3 & 4 year funding see How to Add a New Child page16.

A copy of the confirmation letter from the originating authority MUST be sent to the Early Years Funding Office using the **Documents** tab:

• Select Add Child

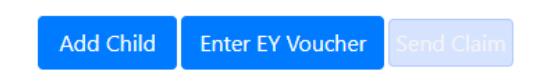

• Select **Child Details**: Enter all mandatory details marked with **\***

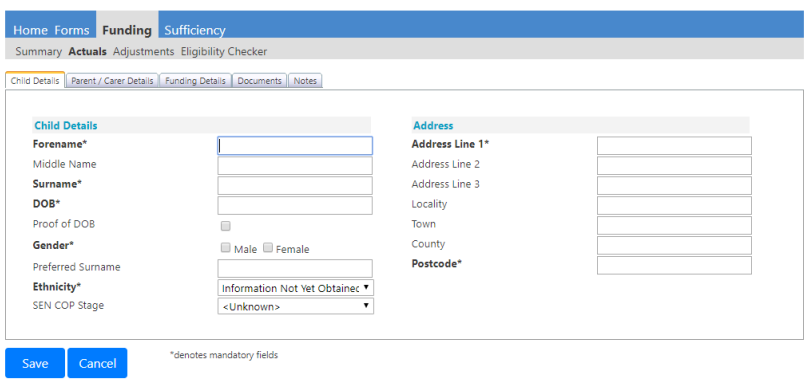

C 2019 Servelec Synergy Ltd

FIS Provider Portal - Part of the Synergy FIS Suite

• Select **Funding Details** :

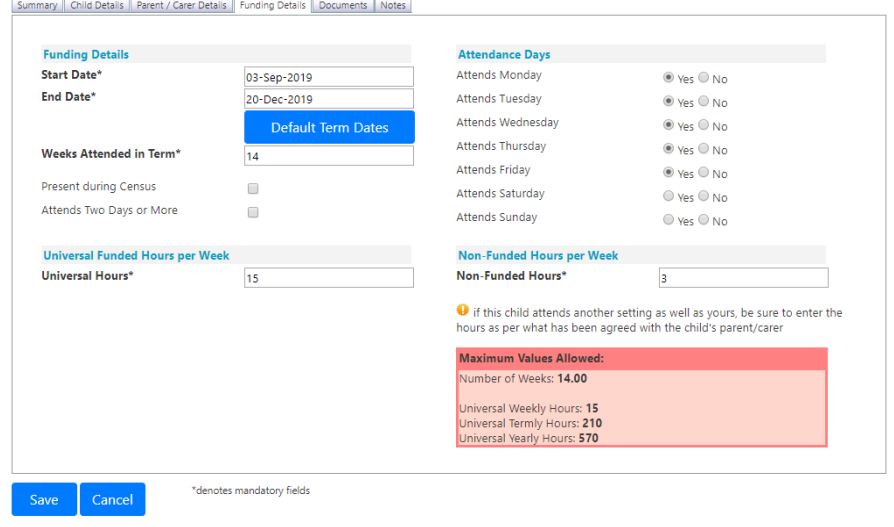

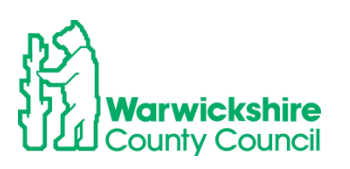

• Select **Document** – attach the eligibility confirmation letter from their home authority, see page 18 on how to use **Documents.**

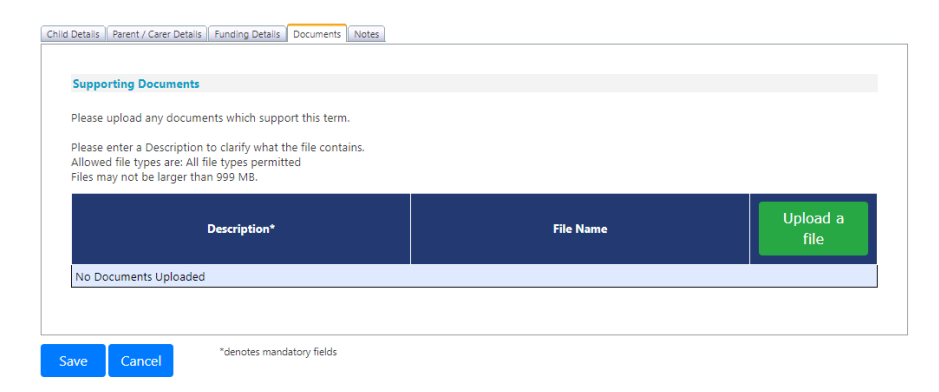

- When all of the details have been entered, select **Save**
- The process will continue as before. When all children have been entered, select **Send Claim** see **page 39.**

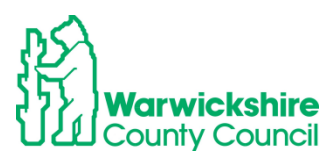

# **2 Year funding Confirmation Letter Template:**

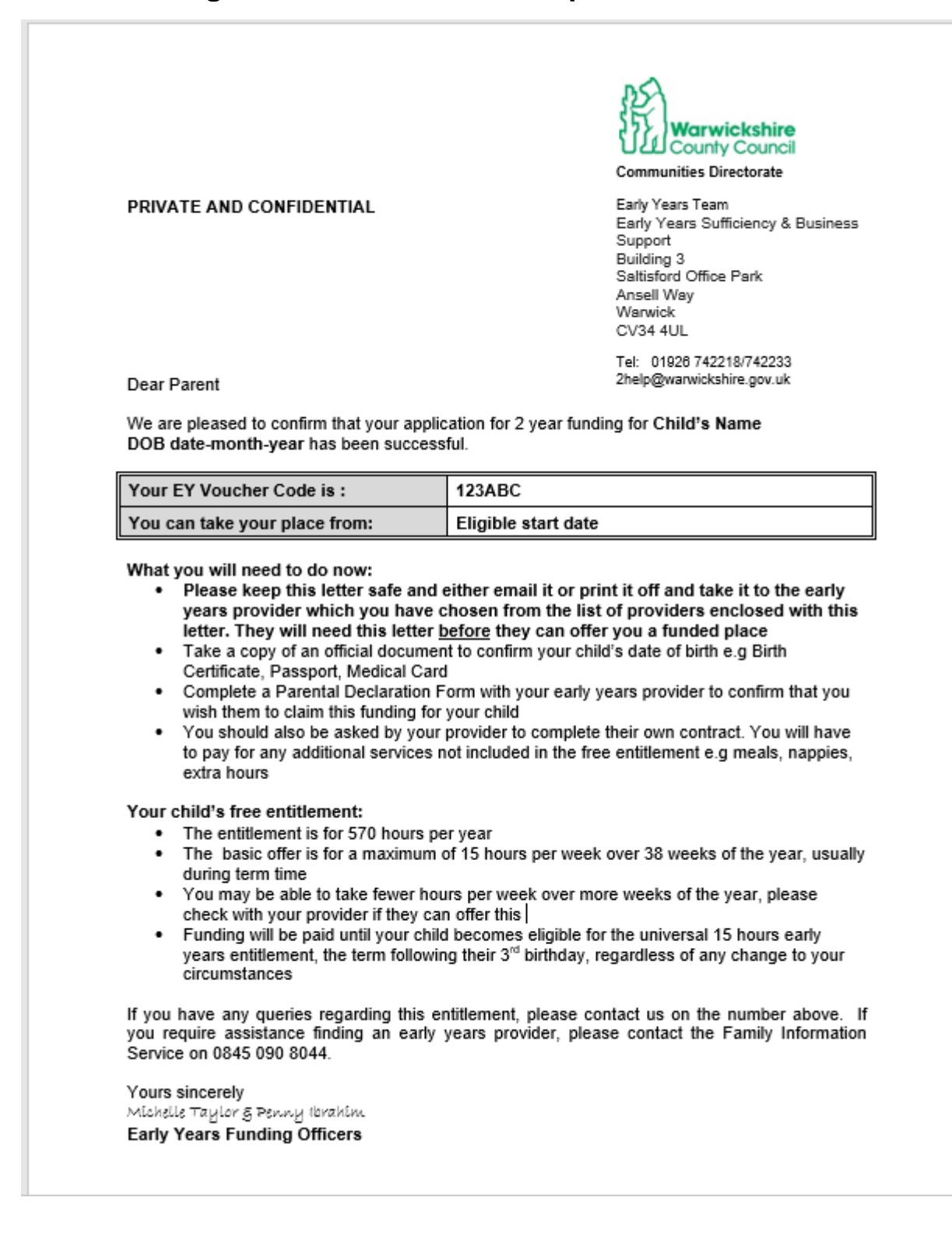

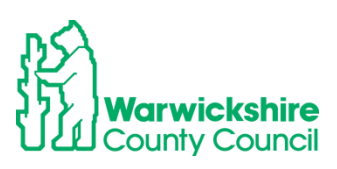

# **Adjustments tab**

The **Adjustments** tab is for viewing only.

This is where the Adjustments for DAF (Disability Access Fund) payments will be seen or any manual adjustments that the Funding Office have made on your behalf:

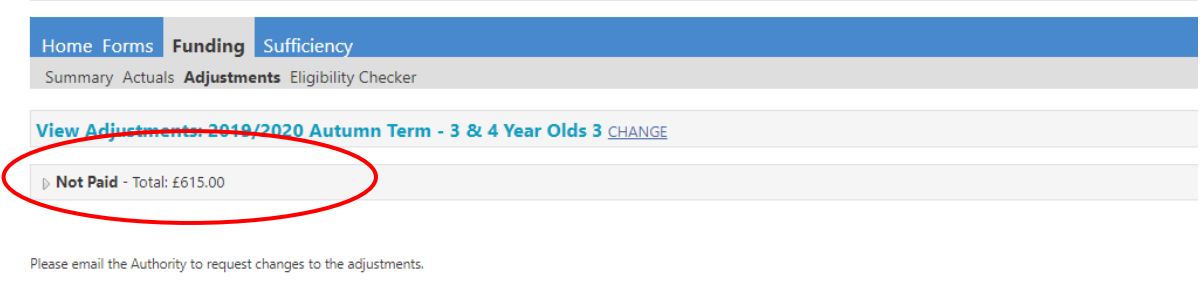

The **Adjustment** tab is not live for you to enter your own adjustments.

How to make adjustments to your funding claim:

- Up until the submission deadline date has ended, as notified in the Termly Information Letter, you will need to make any changes to your Headcount claim, in line with the Parental Declaration Form (PDF) signed by the parents prior to Headcount Day, using the Acuals tab. Please refer to section **2. How to Update and Edit existing children on your Headcount page 25**
- When the Submission end date has passed, the Funding Office will email providers with an Adjustment Form to complete with permitted changes to your Headcount, with a return by deadline date.
- **After the Adjustment Form return deadline date has passed, you will need to contact** the Funding Office on 01926 742233 for Childminders 01926 742218 or email [eyfunding@warwickshire.gov.uk](mailto:eyfunding@warwickshire.gov.uk) to advise us of any further changes you would like to make.

Please refer to the **Guidance & Requirements of Funding** for details of any Late Adjustments that we may be able to agree to.

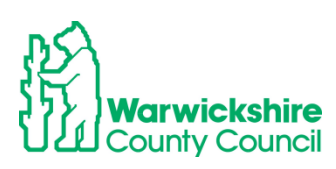

## **Forms tab**

### **9. How to enter the Early Years CENSUS**

The **Early Years Census** is completed on an annual basis in the **Spring term**. The Early Years Census **Form** will be available from the beginning of January.

The Census is a statutory requirement for the Local Authority and must be returned by the deadline set by the DfE. Therefore, it is a Requirement of Funding that the Census Form is completed by the deadline advised to providers in the Spring term Information Letter. If providers do not return a Census Form when requested, they will not receive their funding payment.

To access the **Early Years Census form**:

- Log in as previously instructed.
- Select **Forms**
- You will be shown a list of forms that are available to you

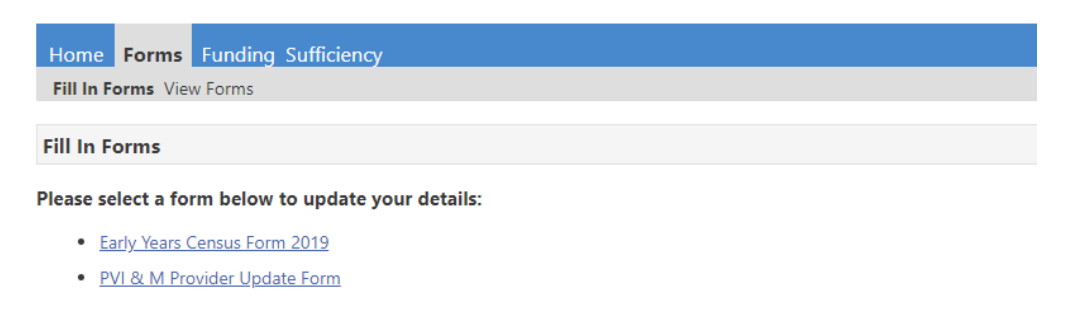

• Select the **Early Years Census Form** for the current year.

**Please note**: The form shown below is an example and may be different from the actual form shown on the portal in the Spring term 2021.

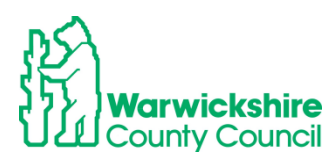

### **Section 1 – Provider Details**

The Provider Details page is mainly pre-populated with the details held on your Ofsted record. If any of these details are incorrect, you will need to contact Ofsted directly as these details are sent to us by Ofsted and we are unable to change them.

• Complete the 'blank' boxes where applicable.

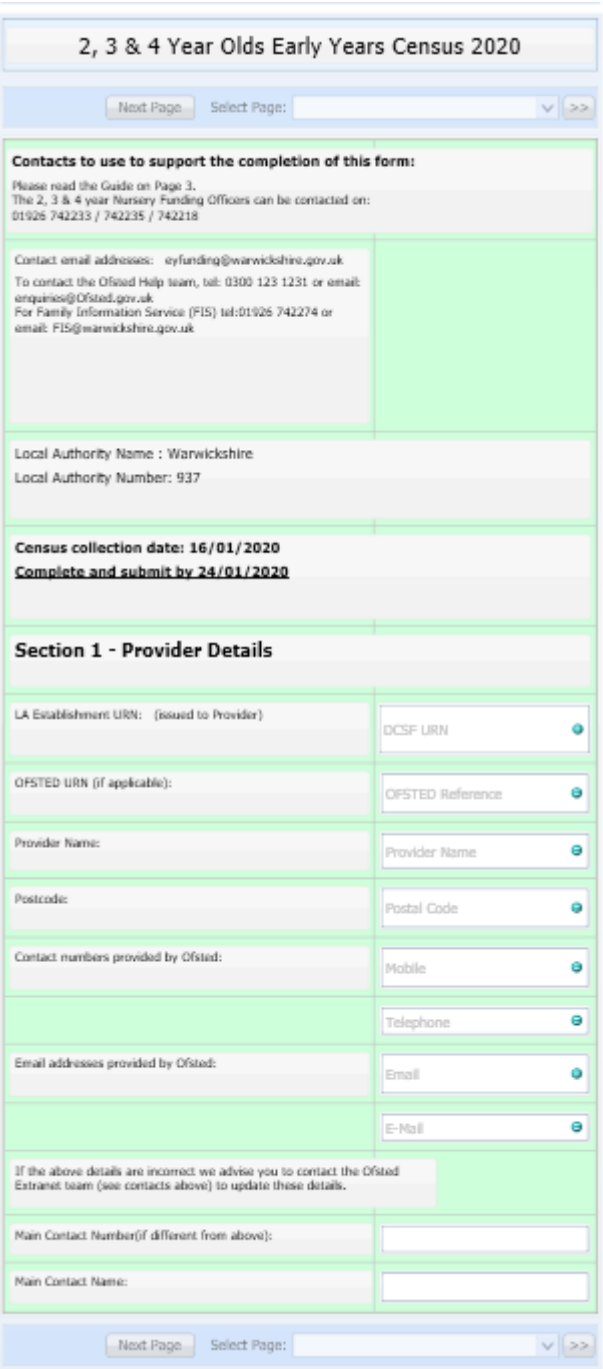

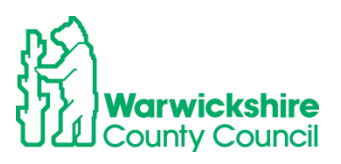

### **Section 2 – About the Provision**.

• Complete the details as requested using options from the drop down boxes. Refer to the **Guide for data collection** on the 3rd page, if you are unsure of the information to enter.

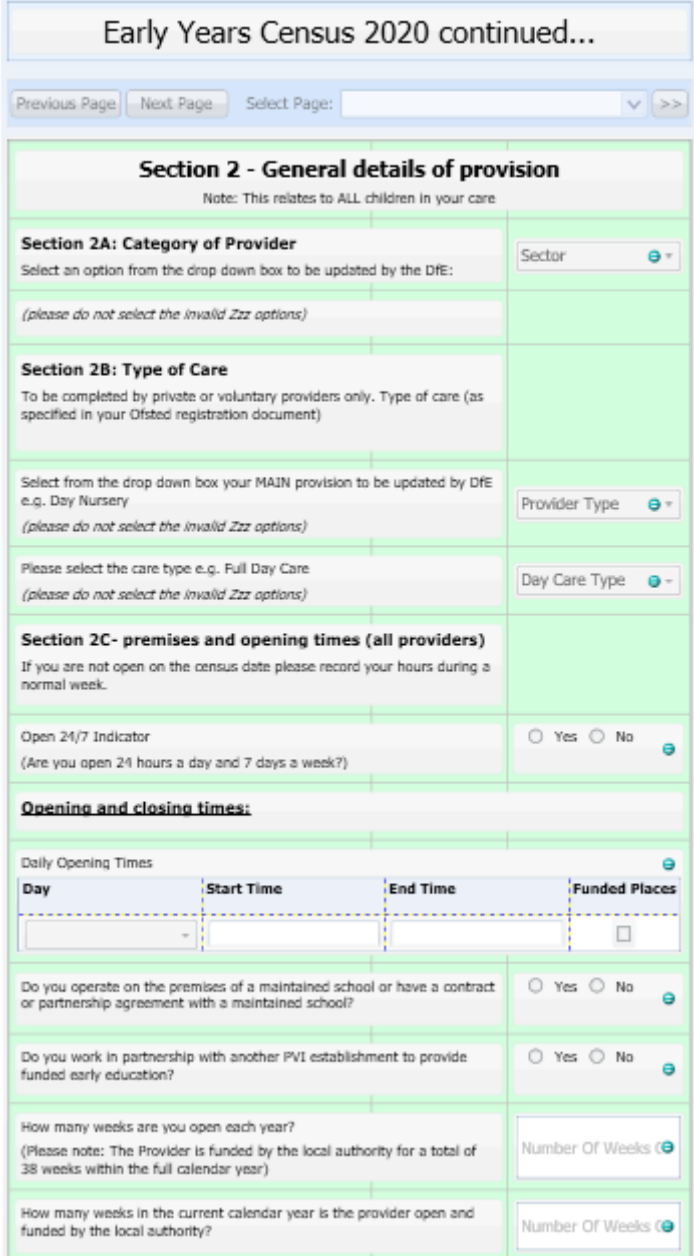

Note: When you enter the time make sure you use a colon.

Example:

Start time 8am - enter as 8:00

Fininsh time 6pm – enter as 18:00

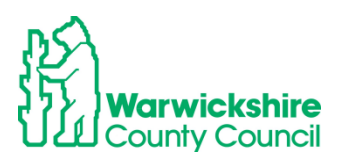

• Section 2C - Staff Enter the correct figures from your records of staff and children in your register for the Headcount week.

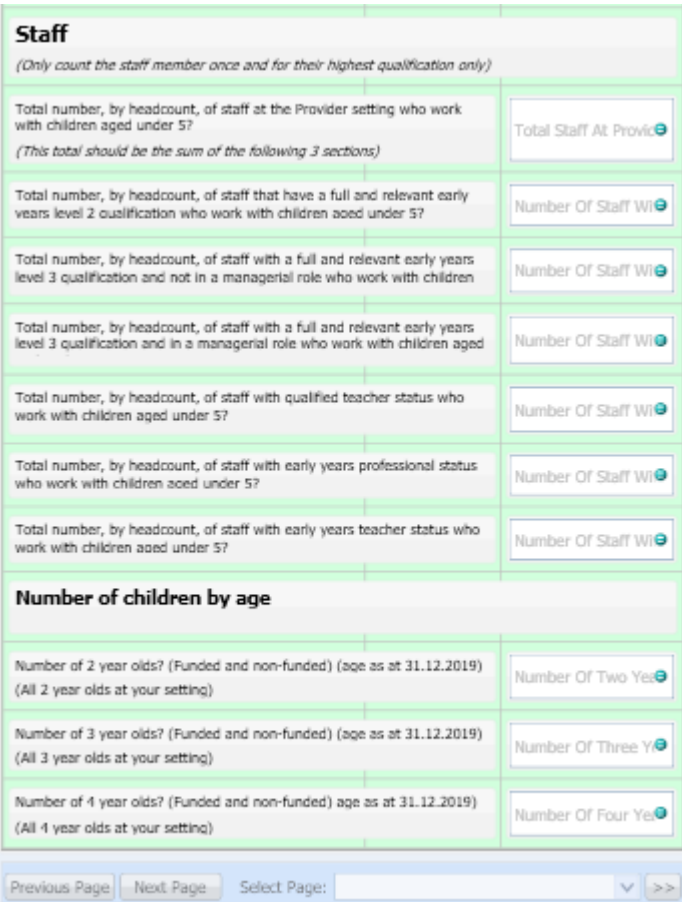

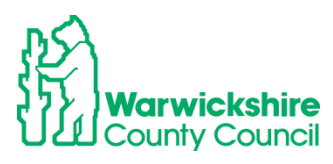

# **Guide:**

• Refer to the Guide below for help when completing the form

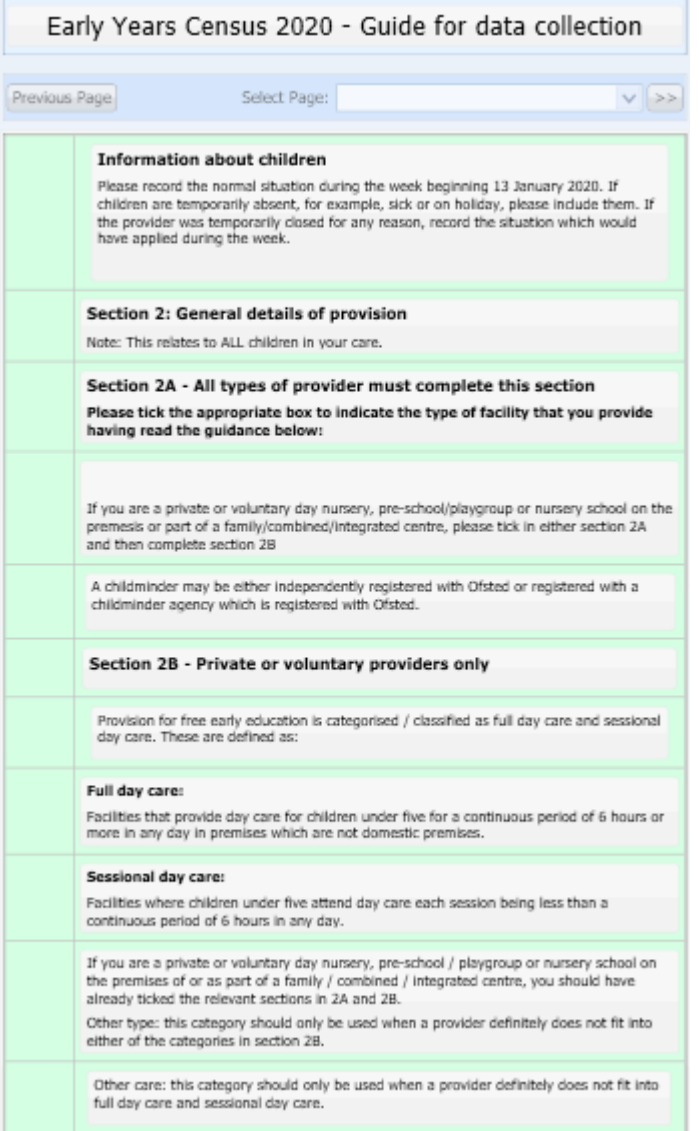

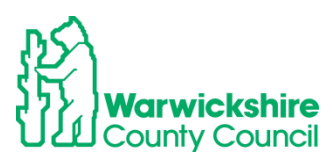

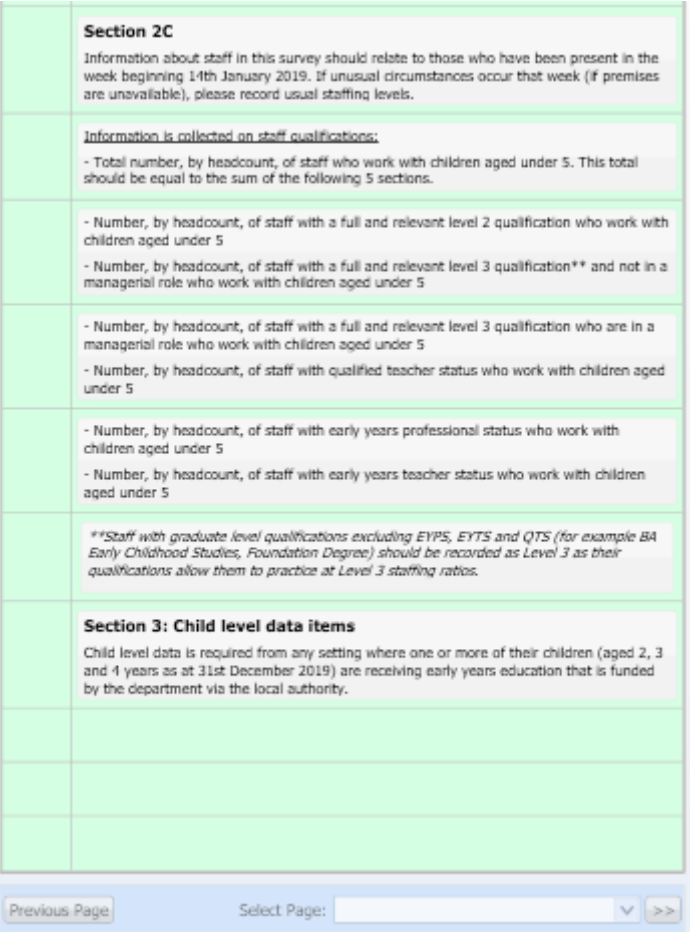

- When all details have been entered and checked, select **Submit**.
- The details are received by the Funding Office to **Accept**. If there is incompatible information on the form, the form will be **Denied**. You will be sent an automatically generated email to notify you. This will mean that you will have to complete the form again in the correct format and re-submit. Please refer to the Guide for further Information.

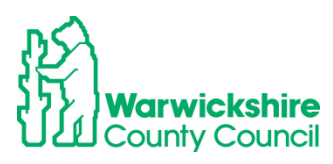

# **SUFFICIENCY tab (not available to Childminders)**

By completing the Sufficiency information, you are giving us a good insight into place availability in each local area. Being able to follow the trends in sufficiency helps us to locate areas of high demand and investigate the need to create more early years places to ensure parents can access their funding entitlement.

**This information must be completed termly during the Headcount period as advised in the Termly Information Letter. Your final payment may be delayed if we have not received your sufficiency information for that term.**

# **10. How to Enter Your Sufficiency Information**

The Sufficiency tab on the provider portal will be open and available for updating during the same period of time as your Headcount claim.

#### **We would advise that you prepare your vacancy figures in advance, as the system times out after 20 minutes of inactivity.**

#### **Places Offered**

These are the maximum number of funded places you would be able to offer to parents, per age range on each day of the week, morning and afternoon. For further support regarding the places you offer please contact your Business Support Officer at: [jessicaholderness@warwickshire.gov.uk](mailto:jessicaholderness@warwickshire.gov.uk)

#### **Example**:

If you have one room for all age ranges you **MUST** allocate places to each of the particular age ranges to ensure places are not double counted.

For Example: if your setting caters for 40 funded children (2-5yrs), for sufficiency purposes you must identify how many children you would offer places to per age range. Do **NOT** put 40 in each age range as this will distort the actual number of places on offer.

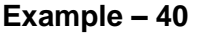

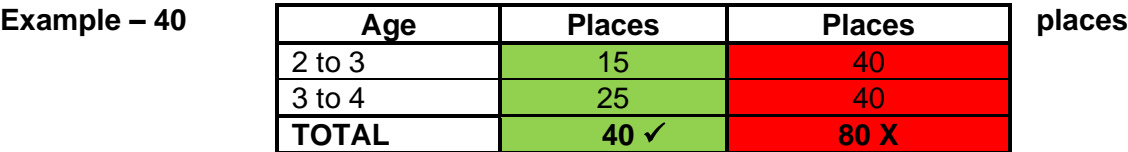

If you are closed or do not offer places on a particular day or time of day, you need to insert a zero in the relevant box. If your offered places change each day depending on the age ranges you have, you must show the changes each day.

#### **Vacancies**

You need to complete the number of vacancies you have for each age range, for each day of the week and time (morning or afternoon).

**Example**: You offer **20** places and your actual occupancy is **15** children. Your vacancy number to enter is  $20 - 15 = 5$ .

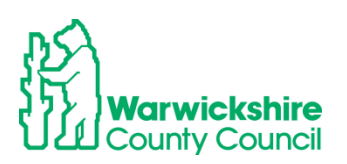

#### **Inputting Data – Term Time**

Log on to the Online Portal in the usual way.

At the top of the page you will see a tab labelled Sufficiency **– CLICK here** 

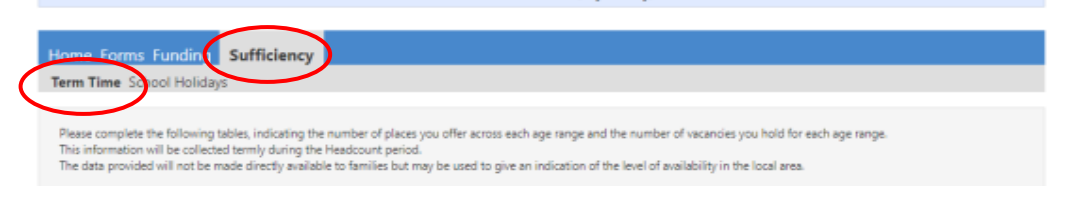

- Click Term Time
- Select the current term and year (if it is not showing, contact the Funding Office)
- Check the Age Group List if there are some ages in the list that you do not offer, for example you only take 3 & 4 year olds and there is a row for 2 year olds, contact the Funding Office to amend this information for you.

*Making these changes before you start the process will save time now and in future terms.*

• Click on Edit

Term Time Sufficiency for 2020/2021 - Autumn Term Edit Copy **Mon Tue** Wed  $Thu$ Fri Sat Sun Wait Cost **Age Group** Places AM PM AM PM AM PM AM PM AM PM AM PM AM PM List Type Value 2 Year Old Funded Places (2 Offered<br>Help)  $\sim$  $\circ$ Vacancies 3 & 4 Year Olds Offered  $\mathbf{0}$ **Funded Places** Vacancies Edit Copy

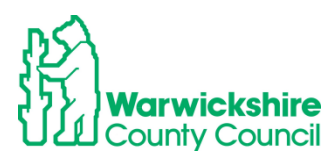

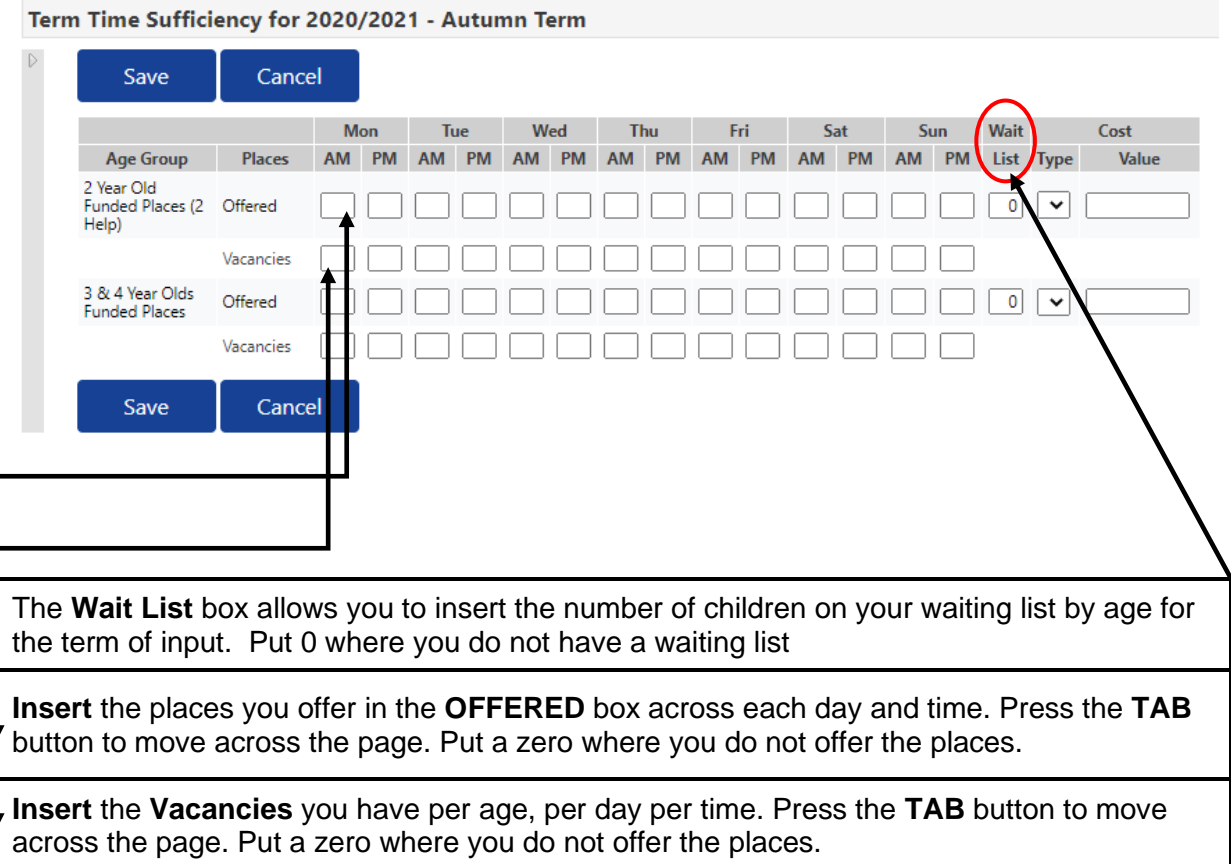

- You **MUST** insert a value against each item even if it is zero.
- Click on **Save.**

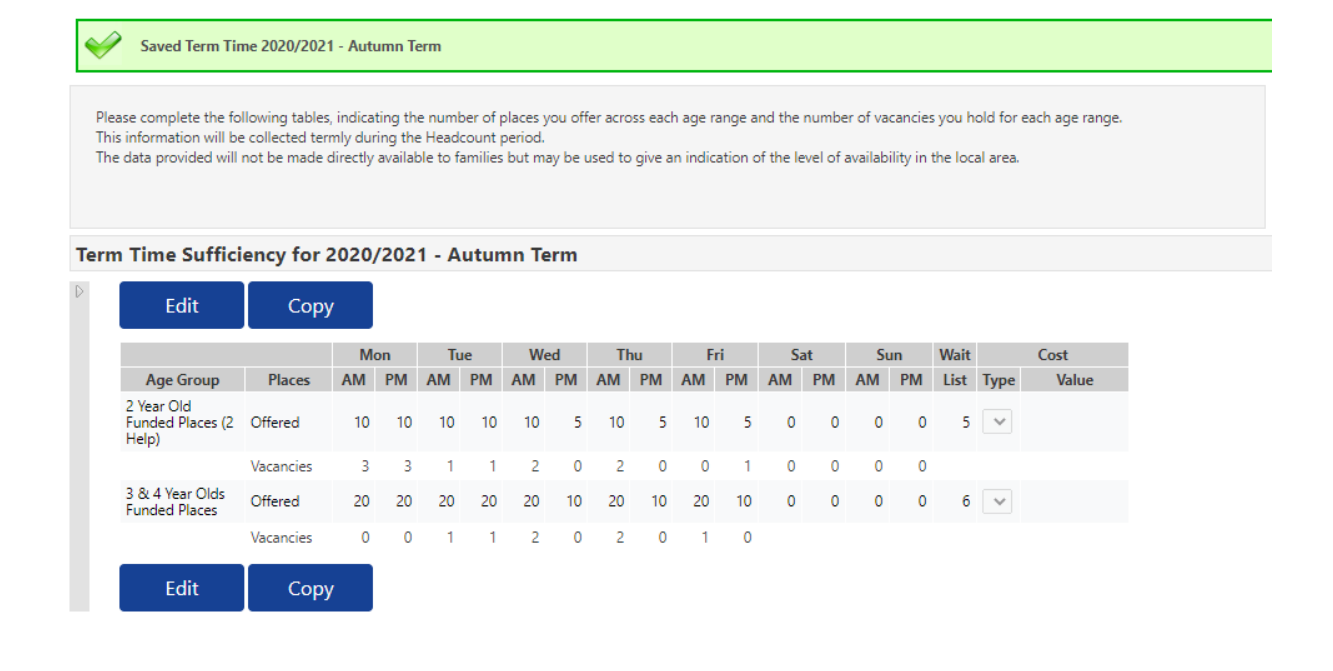

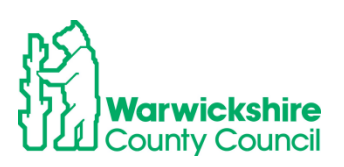

• If you insert more vacancies than places offered you will not be able to **SUBMIT** and the following error message will be shown:

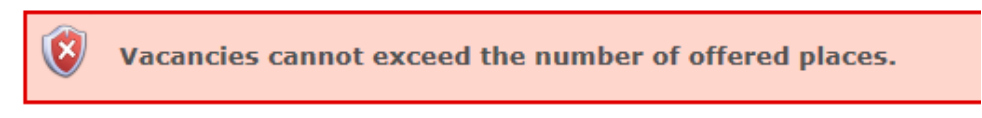

Once saved the information input will automatically be uploaded to Synergy.

#### **Inputting Data – School Holidays**

\*Before completing this, please read Copying Information from Term to Term below

#### **Check Sufficiency, Term Time and Holiday Club– choose the Year and Term**

**Click** – School Holidays

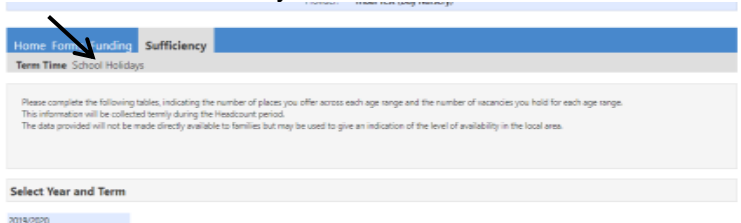

Enter the information in the same way as detailed above: **Inputting Data - Term Time** or you can copy the information as detailed below.

#### **Copying Information from Term to Term\***

You can copy the information from one term or school holidays to the next term and just Edit any changes.

**Click – Copy** this opens a window which allows you to select which term you want to copy to.

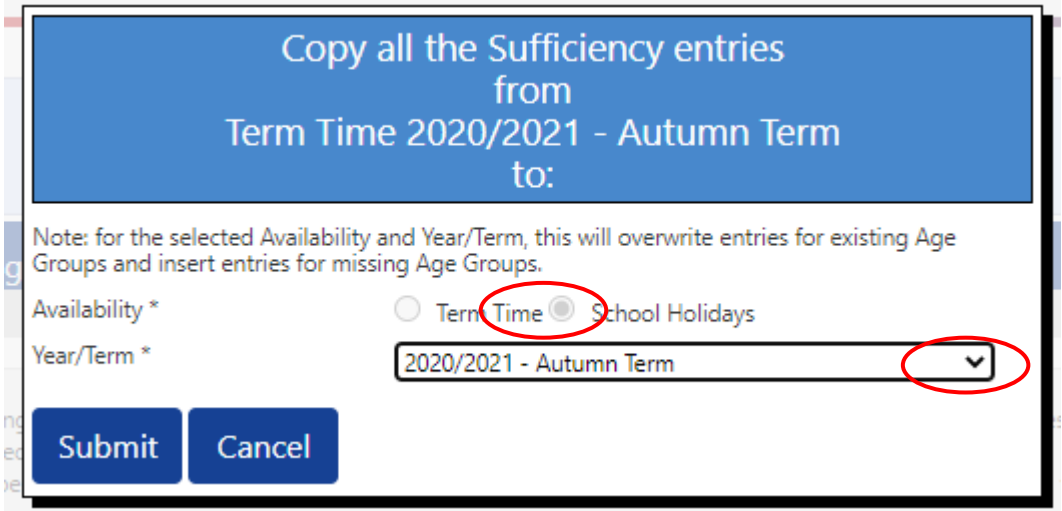

**Select** the **Year and Term using the arrow** and **Term Time** or **School Holidays** 

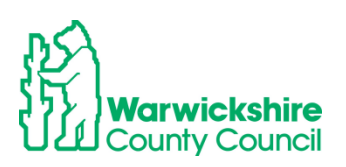

**Click Submit** – the information will then be copied to the term you have selected. If you need to change anything click **Edit**, make any amendment and then **Save**.

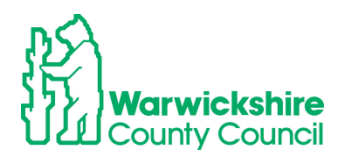